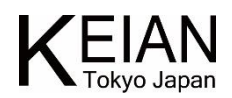

# 2in1PC KIC104PRO-BK

## 取扱説明書

ι

V.1.0.20200306

≪本紙について≫

本紙に掲載された内容は製品及びバージョンによって変更される場合がございます。

記載事項は正確を期すべく細心のチェックが行われていますが、内容の正確性については保証致しかねます。 当社は予告無しに内容を変更する権利を有します。 また、本紙内には本製品に付属しない製品の画像や用語 も表記されている可能性がございますが、付属品については本紙やパッケージの付属品欄等に記載のあるもののみ となります。他社登録商標・商標をはじめ、本紙に記載されている会社名、システム名、製品名は一般に各社の

≪搭載バッテリーについて≫

登録商標または商標です。

本製品にはリチウム電池が使用されておりますが、リチウム電池の特性上、充電回数には制限がございます。保 証期間終了後のバッテリー消耗に関しましては保証対象外となりますのでご了承ください。リチウム電池を長く、ご使 用になるには過充電と過放電にご注意ください。過充電・過放電共にバッテリーを非常に消耗致しますので、バッテ リー残量に関しては 20%~80%程度の間をキープしてご使用頂く事をお奨め致します。

また、一旦過放電状態になると、再度ご使用頂ける状態まで充電を行うのに時間がかかる場合がございます。 ※本製品の充電には、必ず付属の充電用 AC アダプターをご使用ください。

#### ◆付属品の確認

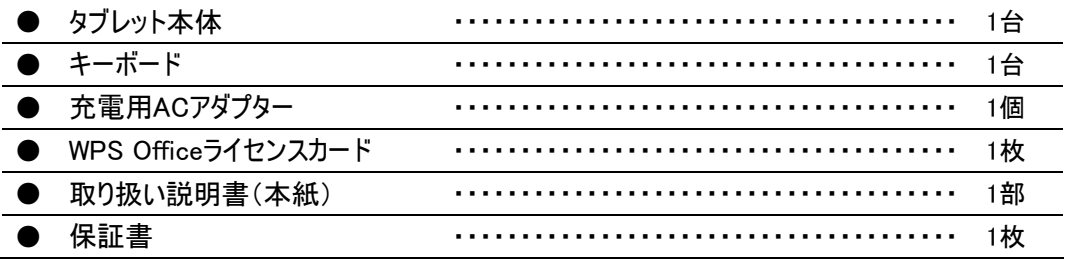

#### ◆安全上の注意

- 本製品は充電電池を使用しております。加熱・高温状況での使用や、水中への投入、電子レンジやオーブンでの過 熱等は行わないでください。発熱、発火、破裂の原因となります。
- **充電時は専用のACアダプターをご使用ください。発熱、発火、破裂の原因となります。**
- 本体を分解、改造しないでください。火災や感雷の原因となります。
- 歩行中、自動車、自転車の運転中に操作はしないでください。
- 本製品を医療機器に近づけたり、ペースメーカーをご使用の方の近くで使用しないでください。
- 航空機内では電源をお切りください。
- 電源を入れたまま、長時間直接触れて使用しないでください。低温やけどの原因となる可能性がございます。
- 本体の動作に異常が見られる場合はすぐにご利用を中断頂き、弊社サポートセンターにご連絡ください。(煙が出る、 においがする、本体が熱くなる、本体が破損した等)
- 本体や付属品に強い衝撃を与えたり、加熱したり、水をかけたりしないでください。発熱、発火、破裂の原因となりま す。
- コンセントや配線器具の定格を超える使い方や交流100V以外で使用しないでください。

#### ◆ご使用上の注意

- ほこりの多い場所や湿度の高い場所に置かないでください。
- 直射日光にあたる場所や暖房器具の前等、高温状況で保管、使用をしないでください。
- 本体に強い衝撃や振動を与えないでください。
- 静電気を帯びた場所や強い磁気を帯びた場所には置かないでください。
- 端子部分にほこりや油を付着させないでください。
- 熱や水、落下等での本体破損は保証対象外となります。
- 本製品に搭載されているリチウム電池は消耗品となります。保証期間(購入後1年間)以降のリチウム電池消耗に 関する不具合は保証対象外となります。
- ※ 内蔵リチウム電池の交換はお客様では行えません。有償の修理対応となります。(その際にデータ、インストール済ア プリ等は全て初期化されますので、必ずバックアップを取ってください。)
- ※ お問い合わせの機種・時期によっては有償修理もお受けできない場合もございます。
- 本製品は1ヶ月を目安に定期的に充電をお願いいたします。電池性能の劣化を防ぐことができます。
- 本製品にはリチウムイオン、リチウム電池が含まれています。 序棄する場合は絶対に「一般ごみ」として捨てないでください。 廃棄する場合は各地方自治体の条例に従って破棄をお願いいたします。
- 充電が終わったら必ず、ケーブルを抜いてください。
- 液体・雨・湿気を避けてください。
- 本機をホコリや汚れの多い環境下に置かないでください。
- 本機をガス漏れの恐れがある場所で使用しないでください。

#### ◆廃棄・リサイクルについて

〇本機やバッテリー(該当する場合) を一般廃棄物として廃棄しないでください。本製品のコンポーネントの中にはリサイク ルできるよう設計されているものがあります。なお、本製品は水銀ボタン電池を含む電子機器です。本製品を一般ゴミと して廃棄しないでください。リサイクル、廃棄の際は電子機器の廃棄に関する地域の条例等に従ってください。

〇バッテリーを一般ゴミとして廃棄しないでください。リサイクル、廃棄の際は電子機器の廃棄に関する地域の条例等に従 ってください。

<恵安株式会社 サポートセンター> メール: [support@keian.co.jp](mailto:support@keian.co.jp) FAX: 03-3980-5327

## ◆各部説明 ※画像はイメージです。

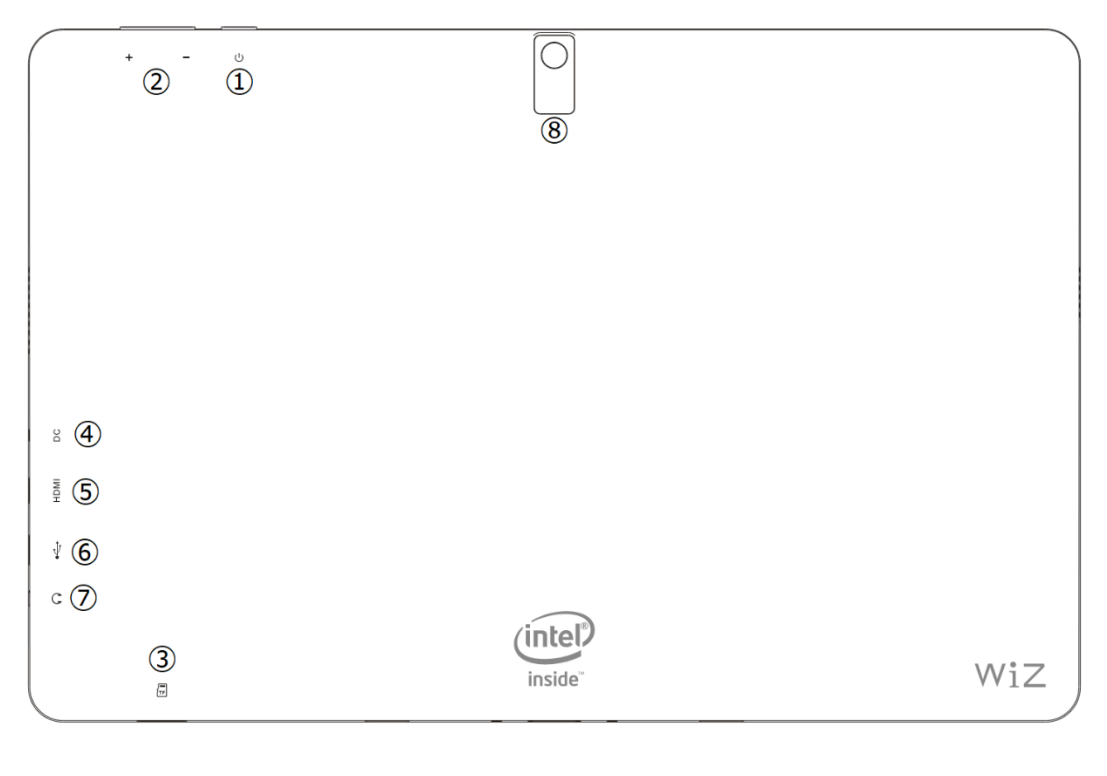

 $\qquad \qquad \Box$ 

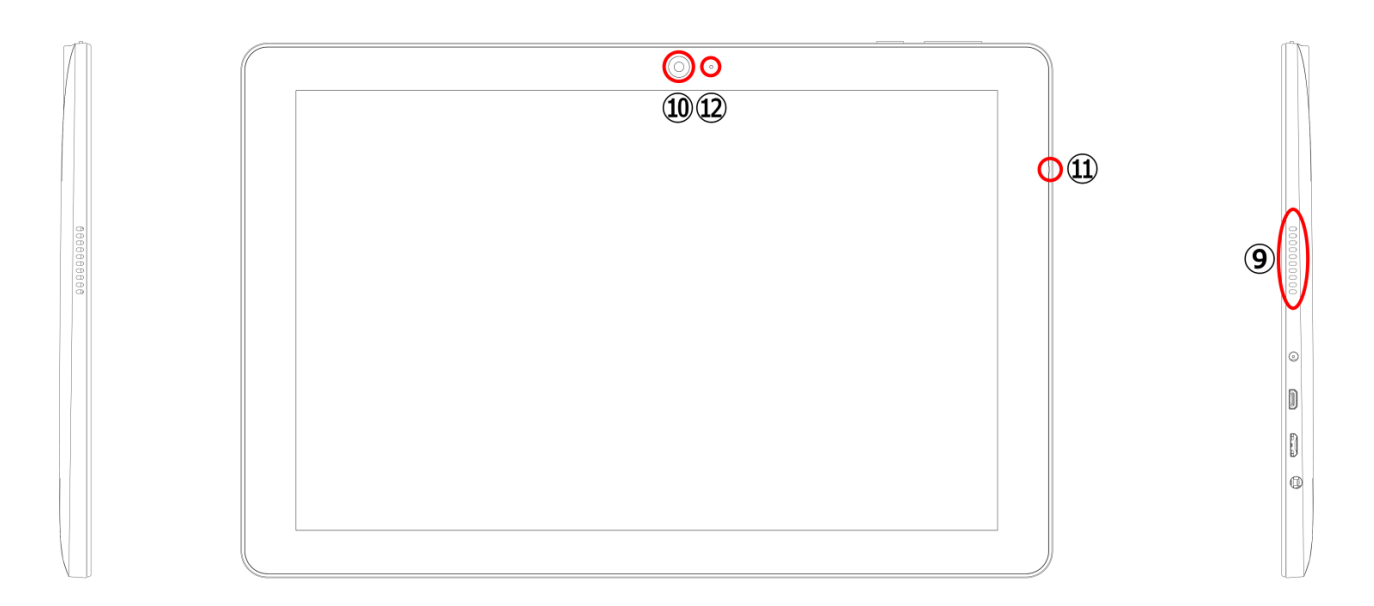

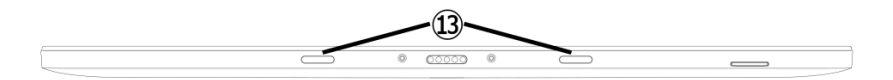

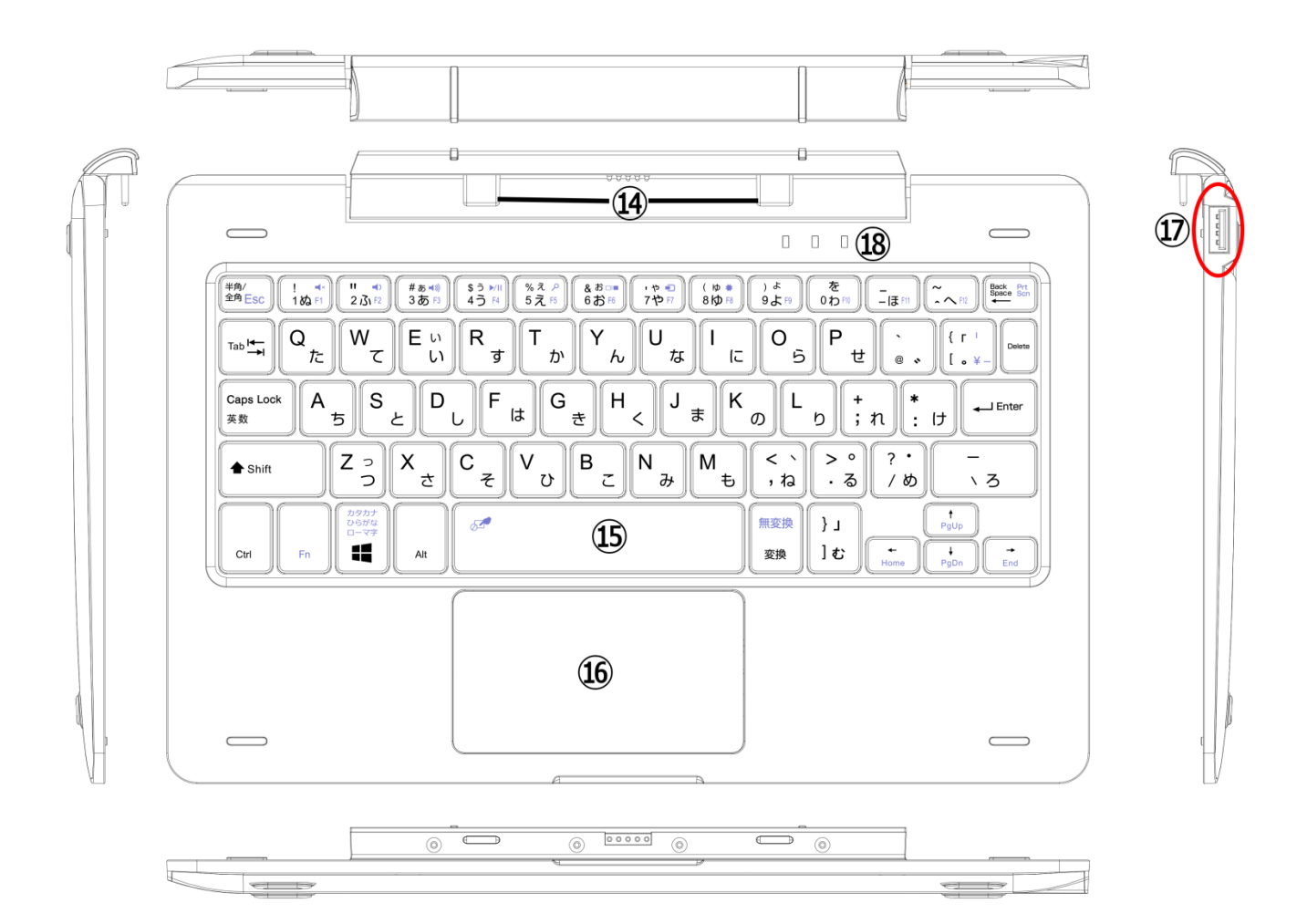

## 詳細説明

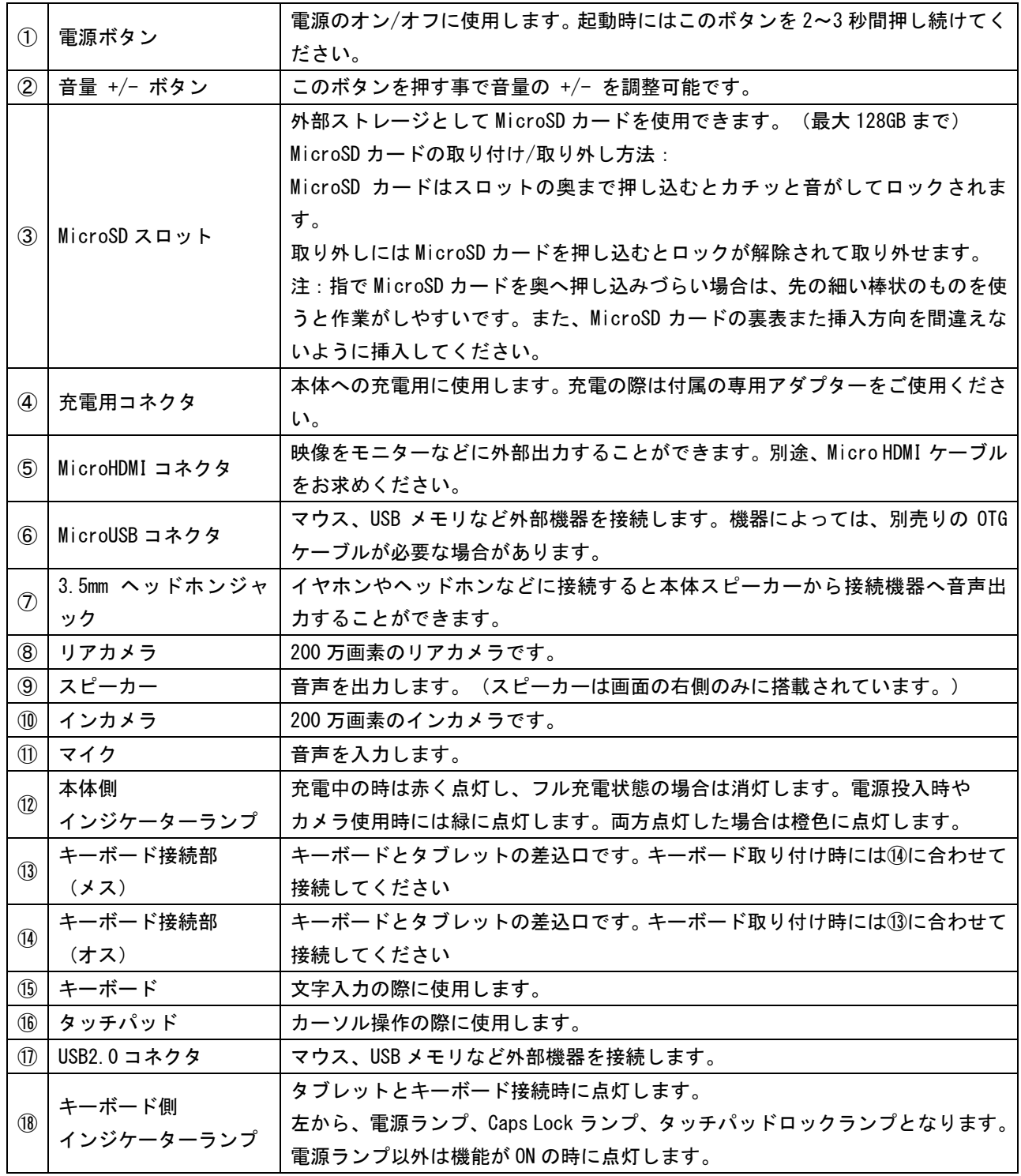

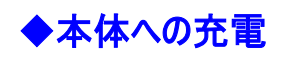

本体の電源入力ポートに AC アダプターのコネクタを差し込んでください。

充電用 AC アダプターをコンセント(100V)に接続してください。

※初回使用時は一度フル充電を行ってください。充電の残状態にもよりますが、最大で 8 時間程かかる可能性が あります。

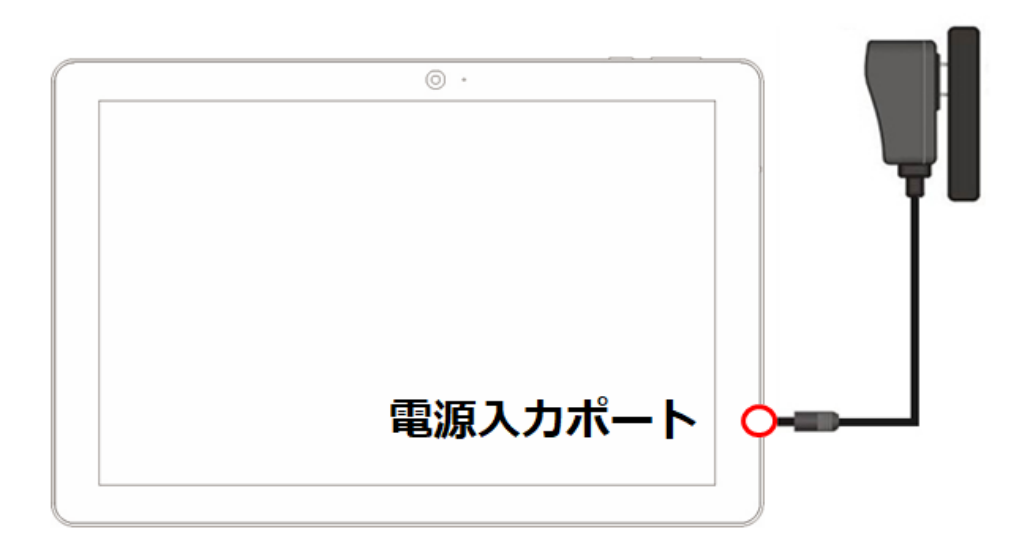

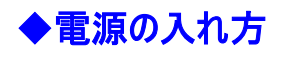

本体にある「電源ボタン」を 2~3 秒間押し続けてください。

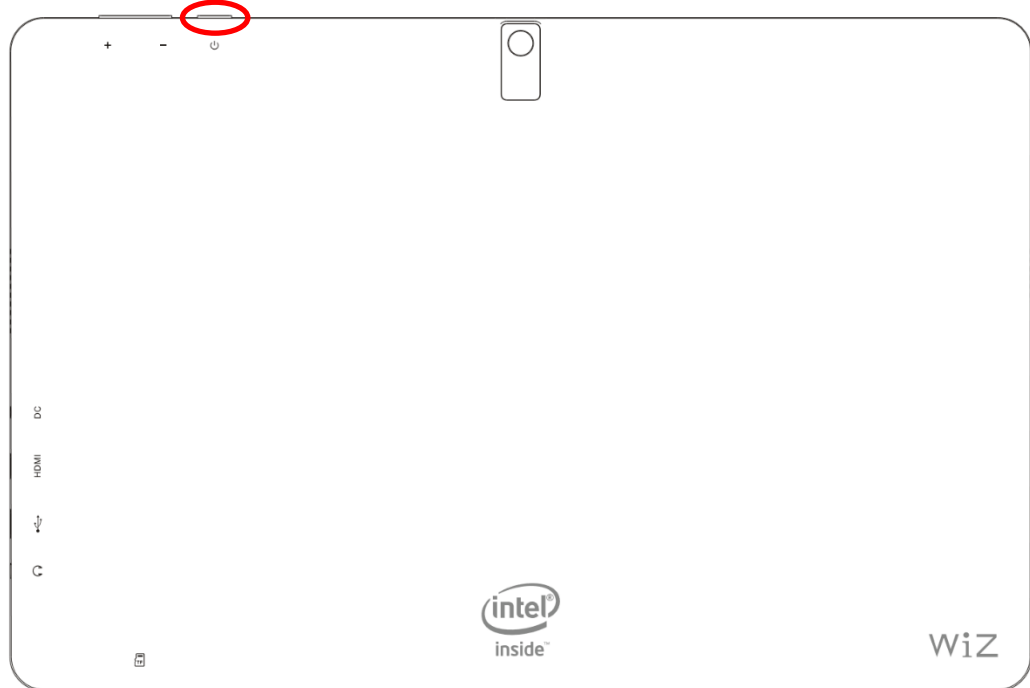

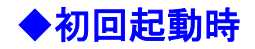

初めて本製品をご使用の際はWindowsの基本設定をおこなう必要があります。 OSのバージョンや、使用される言語などによって若干内容が異なる場合があります。その際は画面上に表示される文章 に従って入力をおこなってください。

#### ● 基本設定

- ① 初回起動すると、基本設定が表示されます。
	- (ア) お住まいの地域設定が表示されますので、[ 日本 ]を選択し右下の[ はい ]をクリックしてください。
	- (イ) キーボードレイアウトの選択は、デフォルトのまま、右下の[ はい ]をクリックしてください。
	- (ウ) [ 2つ目のキーボードレイアウトを追加しますか? ]の画面が表示されます。ご希望に合わせて設定してください。 他の言語のキーボードレイアウトが必要ない場合は[ スキップ ]をクリックしてください。
- ② ネットワークの設定画面が表示されます。
	- (ア) 無線LAN(Wi-Fi)の環境がある場合は、お持ちのルーターの取扱説明書をご確認のうえ、設定してください。 無線LAN(Wi-Fi)の設定は本書の「無線LAN(Wi-Fi)の設定」をご確認ください。初期設定完了後でも設定 が可能ですので、ここでは左下の[ インターネットに接続していません ]をクリックしてください。
	- (イ) 「インターネットに接続すると、さらにいろいろな発見があります」の画面が表示されますが、左下の[ 制限された 設定で続行する ]をクリックします。
- ③ アカウント設定画面が表示されます。
	- (ア) Windows10使用許諾契約が表示されますので、内容をご確認のうえ、[ 同意する ]をクリックしてください。
	- (イ) アカウント設定をおこないます。ご希望のユーザー名、パスワード、セキュリティの質問を設定してください。
	- ※ 今回は、ネットワーク設定時に[ 今はスキップ ]を選択しているため、オフラインアカウント設定画面が自動的に 表示されますが、ネットワーク設定画面で無線LAN(Wi-Fi)設定をおこなっている場合、Microsoftアカウントで のサインイン設定が可能です。Microsoftアカウントを使用してサインイン設定をおこなう場合は、画面に従って 設定してください。Microsoftアカウントを使用しない、オフラインアカウント(または、ローカルアカウント)でのサイン インをご希望の場合は、左下の[ オフラインアカウント ]を選択することで設定が可能です。Microsoftアカウント でのサインインは、ここで設定しない場合でも後から「Windowsの設定」内の「アカウント」から設定可能です。
	- ※ 設定したパスワードを忘れないよう、管理に十分ご注意ください。パスワードなどを忘れてしまった場合、メーカー を含めた第三者がそれを解除することは出来ません。もし忘れてしまった場合は、本書FAQ「ログイン用のパスワ ードを忘れてしまった。」をご確認ください。
	- (ウ) 「アクティビティの履歴を利用してデバイス間でより多くのことを行う」画面では、アクティビティ履歴の設定が可能 です。[詳細情報]を選択することで、詳細が確認できます。[ はい ]か[ いいえ ]をクリックしてください。
- ④ サービスの設定画面が表示されます。
	- (ア) デジタルアシスタント「Cortana」の権限設定が可能です。[詳細情報]を選択することで、権限について確認が できます。[ 同意 ]か[ 拒否 ]をクリックしてください。
	- (イ) [ デバイスのプライバシー設定の選択 ]画面では、各種プライバシー設定が可能です。記載内容をご確認のう え、適宜設定いただき、[ 同意 ]をクリックしてください。
- ⑤ これで初期設定は完了となります。全ての設定が終了するとデスクトップ画面が表示されます。

### ◆使い方 ・基本設定が終わったら

基本設定完了後デスクトップ画面が現れたら、まず本書「無線LAN(Wi-Fi)の設定」の項目で無線LAN(Wi-Fi)の設定 をおこなってください。次にWindowsのアップデートをおこなっていただく必要がありますのでアップデートの前には十分に充電 をおこない、ACアダプターを接続した状態でおこなってください。

アップデートの前に、スリープ状態にならないよう、スリープ設定をおこないます。 ※アップデート中にスリープ状態になると、アップデートが失敗する場合があります。 1. デスクトップ画面左下のスタートボタン(Windowsアイコン)をクリックし、スタートメニューを表示させます。

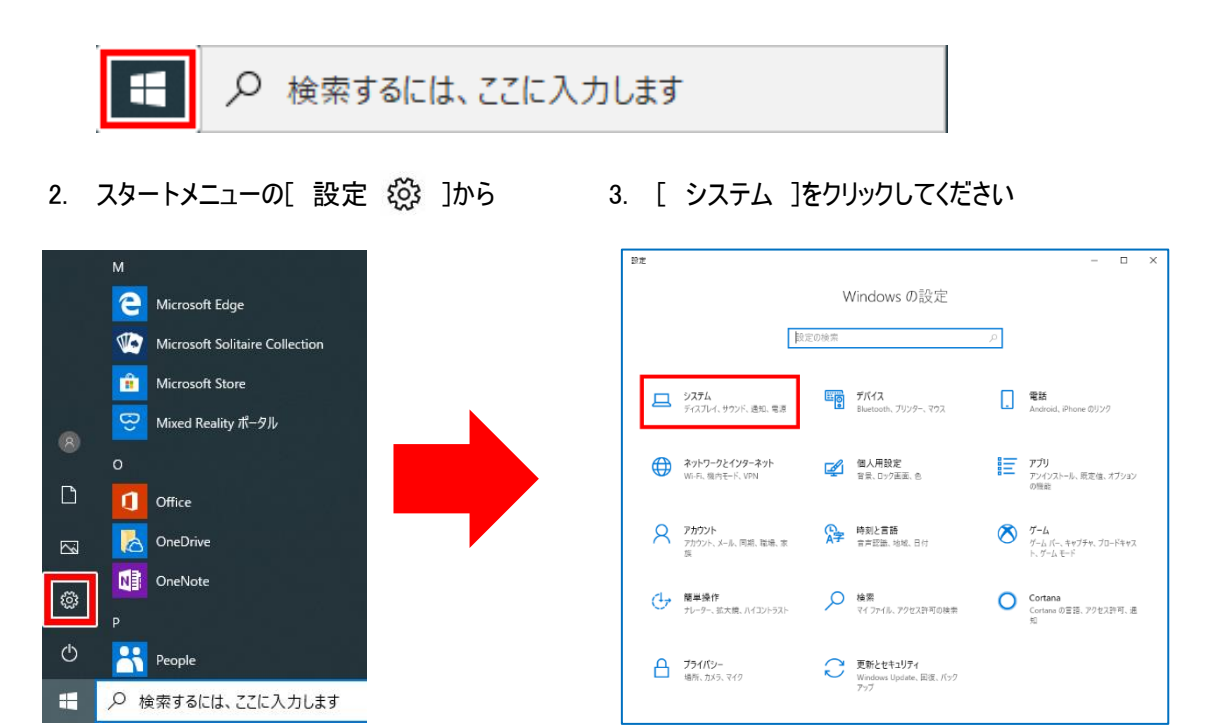

4. [ 電源とスリープ ](下図①)をクリック後、「次の時間が経過後、PCをスリープ状態にする(電源に接続時)」を [ なし ]に設定してください(下図②)。これで、スリープ設定完了です。最後に右上の×ボタン(下図③)をクリックし ウィンドウを消してください。

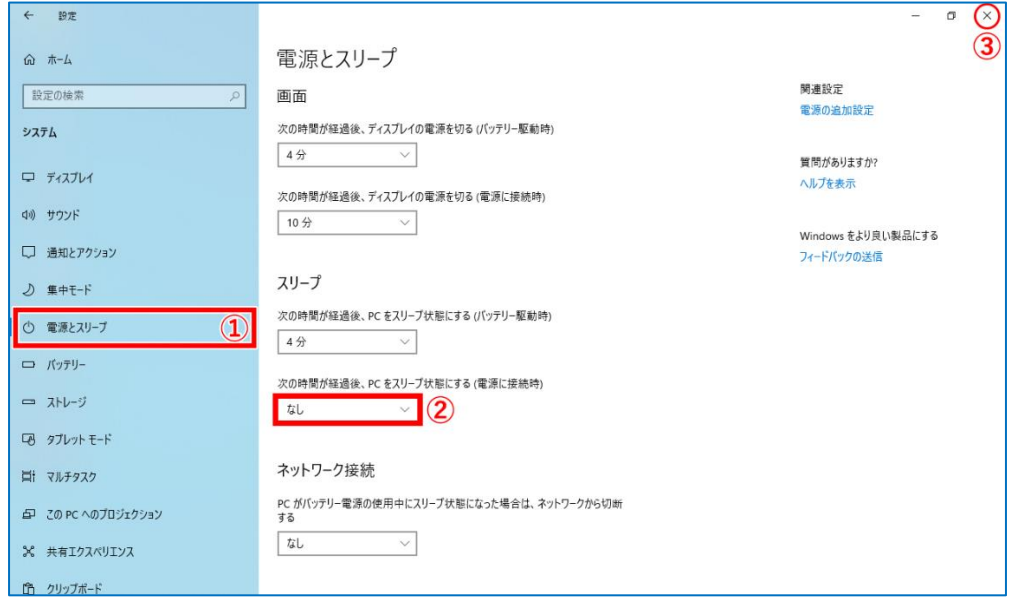

次にアップデートをおこないます。

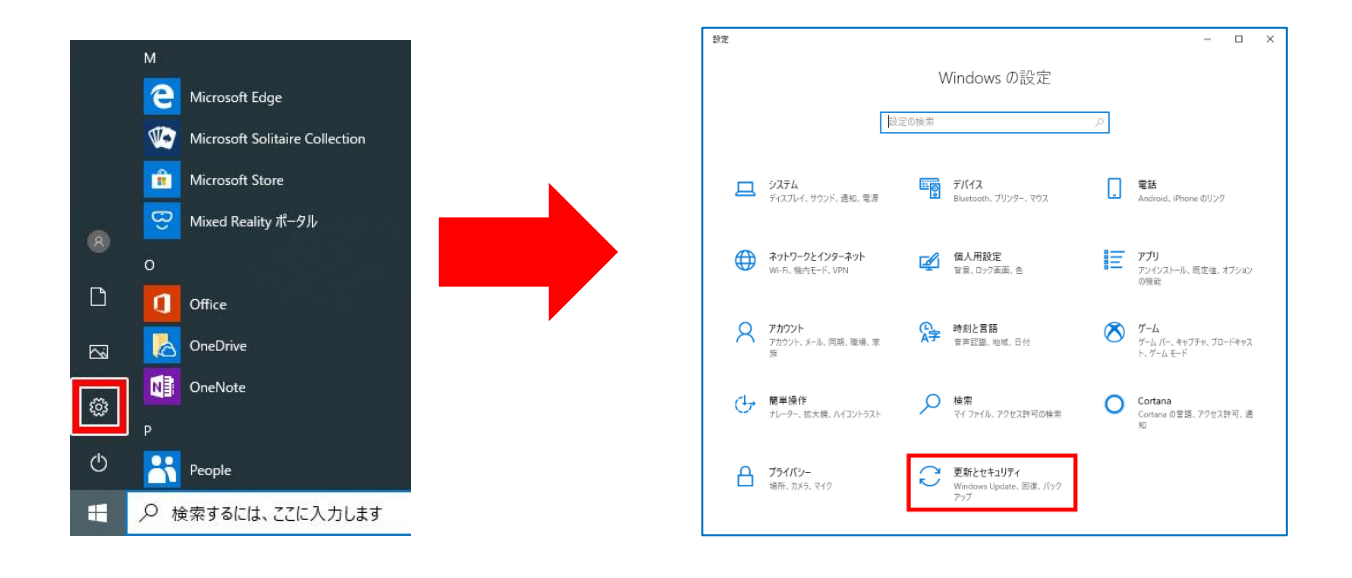

3. [ 更新プログラムのチェック ]をクリックしてください。

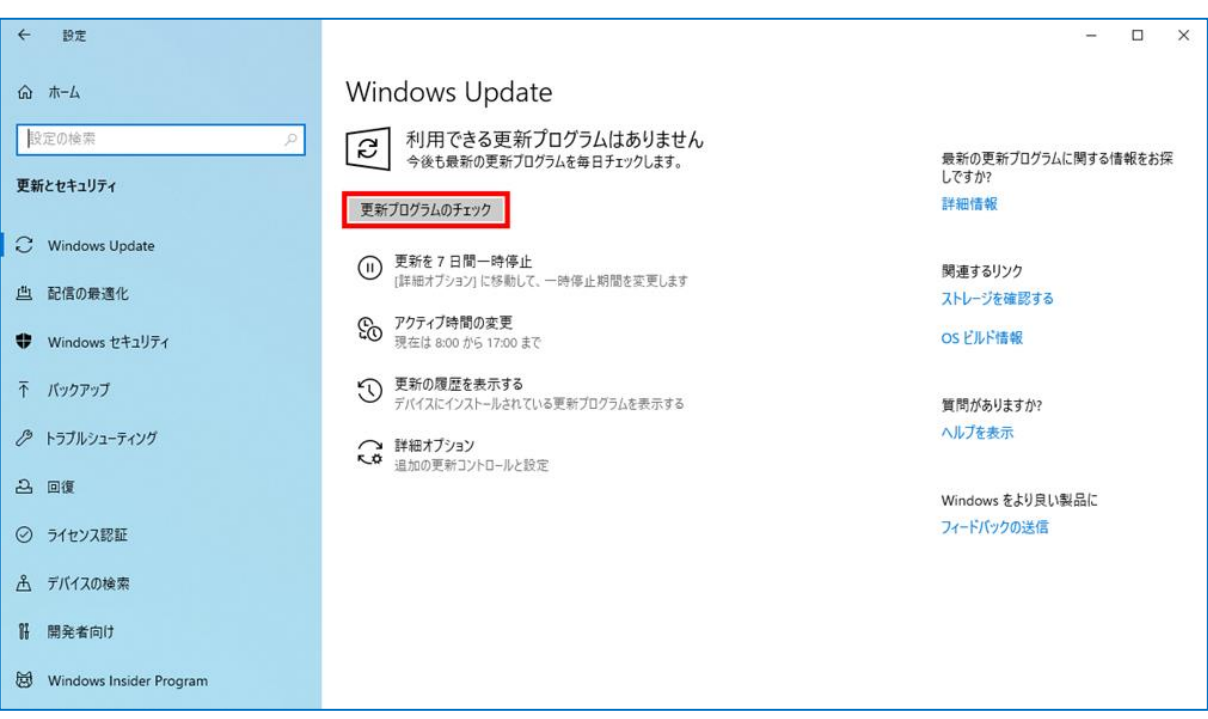

#### 1. スタートメニューの[設定 ※]から 2. [更新とセキュリティ ]をクリックしてください

4. アップデートが開始されますので完了までしばらくお待ちください。

途中で再起動を要求される場合は、指示に従って再起動をおこなってください。再起動完了後再度同じ手順を繰り返 しアップデートの確認をおこなってください。アップデートが完了しましたら、バッテリーの消耗を軽減するため、スリープモード を設定しなおすことをおすすめします。

注意

- Windowsのアップデートには、長い時間を要することがあります。アップデート中は再起動や画面が消 えるなどの動作をする場合がありますが、アップデートの完了が確認できるまで、充電用ACアダプター を差した状態でお待ちください。
- アップデート中に強制終了をおこなったり、バッテリー切れで電源が落ちてしまった場合、Windowsのデ ータが破損して起動できなくなるなどの不具合の原因となりますのでご注意ください。
- ⚫ 大型アップデートでは多くの容量を必要とします。アップデート完了後、Windowsの古いバージョンも、 以前の状態に戻せるよう保存されていますが、この古いバージョンも多くの容量を使用しますので、古 いバージョンファイルの削除をおこないたい場合は、本書FAQの「ストレージ容量を圧迫する Windows10の旧バージョンファイルの削除方法」をご確認ください。

## ◆スタートメニューとスタート画面

デスクトップモードではスタートメニューが表示され、タブレットモードではスタート画面が表示されます。

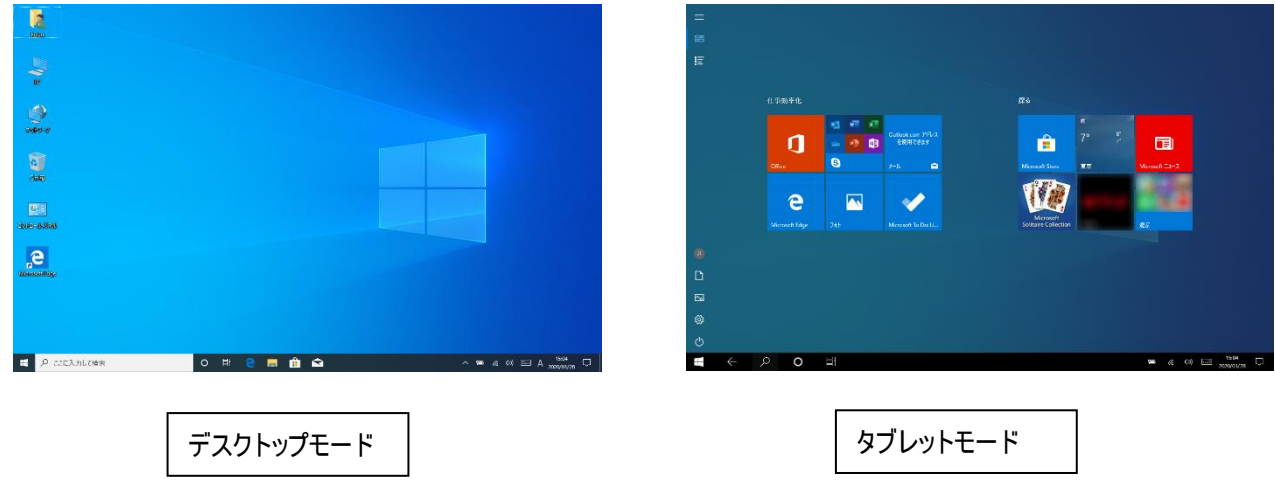

デスクトップモードは、マウスやタッチパッド、キーボードでの操作に最適化されたモードです。 タブレットモードは、画面へのタッチ操作に最適化されたモードです。

タスクバーの [ アクションセンター □ ] をクリックし、[ タブレットモード ] をクリックするとデスクトップモードとタブレットモ ードの切り替えができます。タブレットモード時はアイコンが青く点灯します。

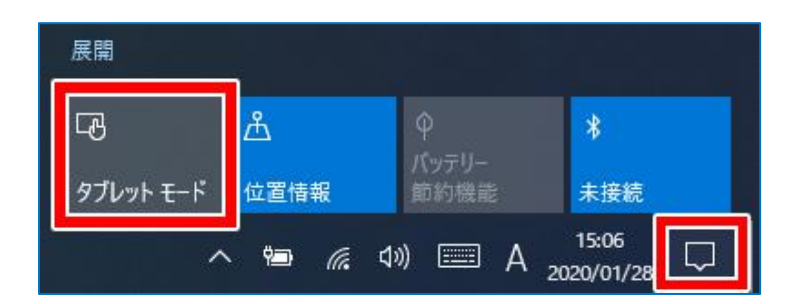

本書では、キーボードを接続した状態でのデスクトップモードでの操作を前提にご説明します。

## ◆使い方 ・付属キーボードのタッチパッドの操作

タッチパッド上をクリックまたはタップした後でそのまま指をスライドすると、画面上のポインタを移動することができます。

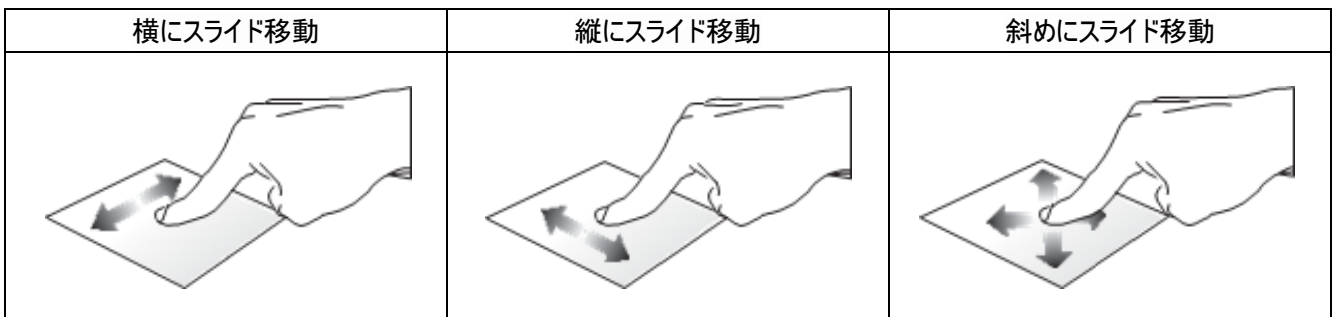

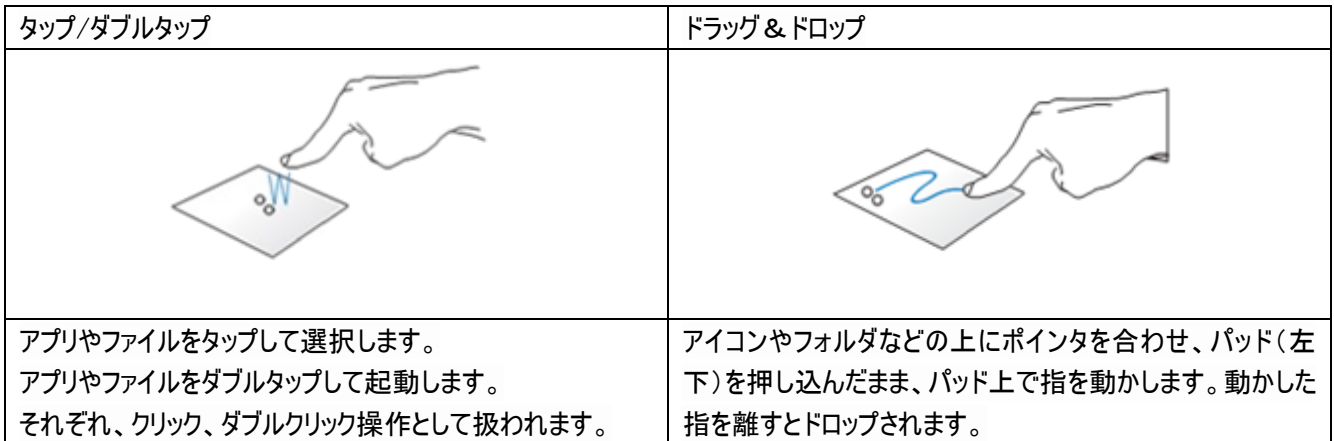

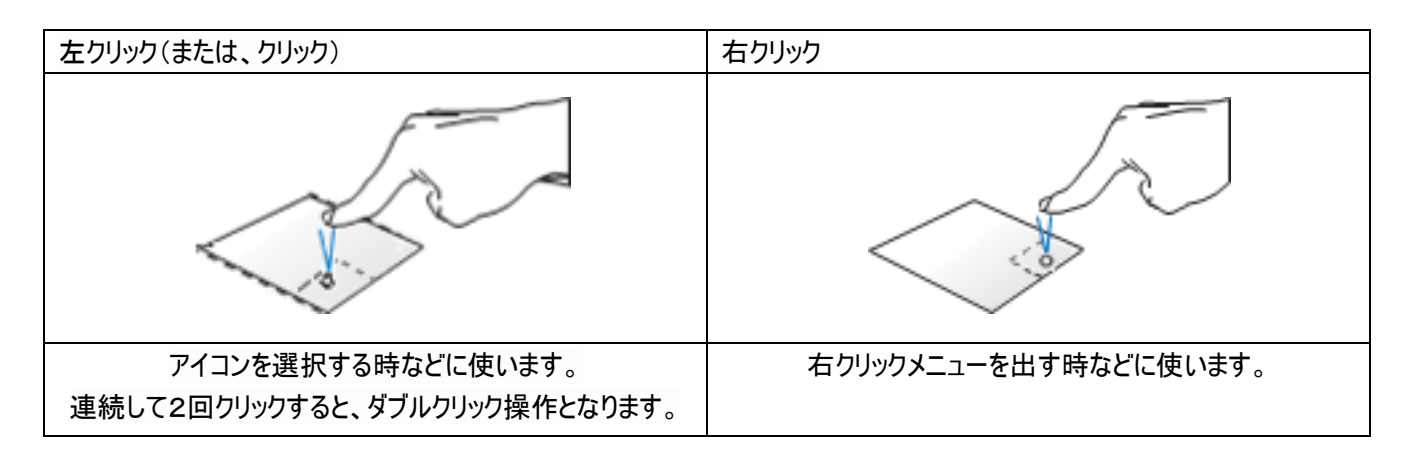

◆使い方 ・キーボードの操作

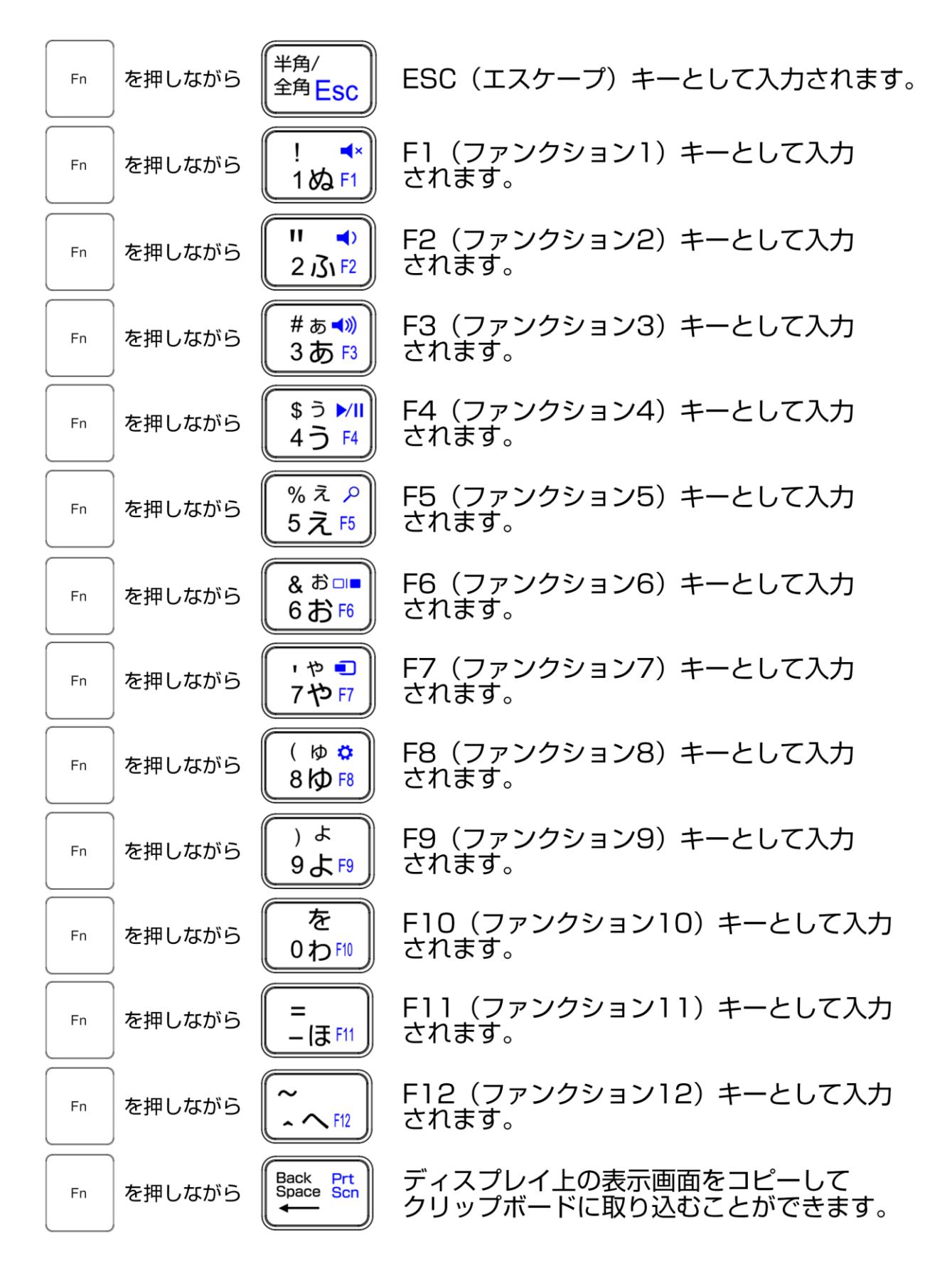

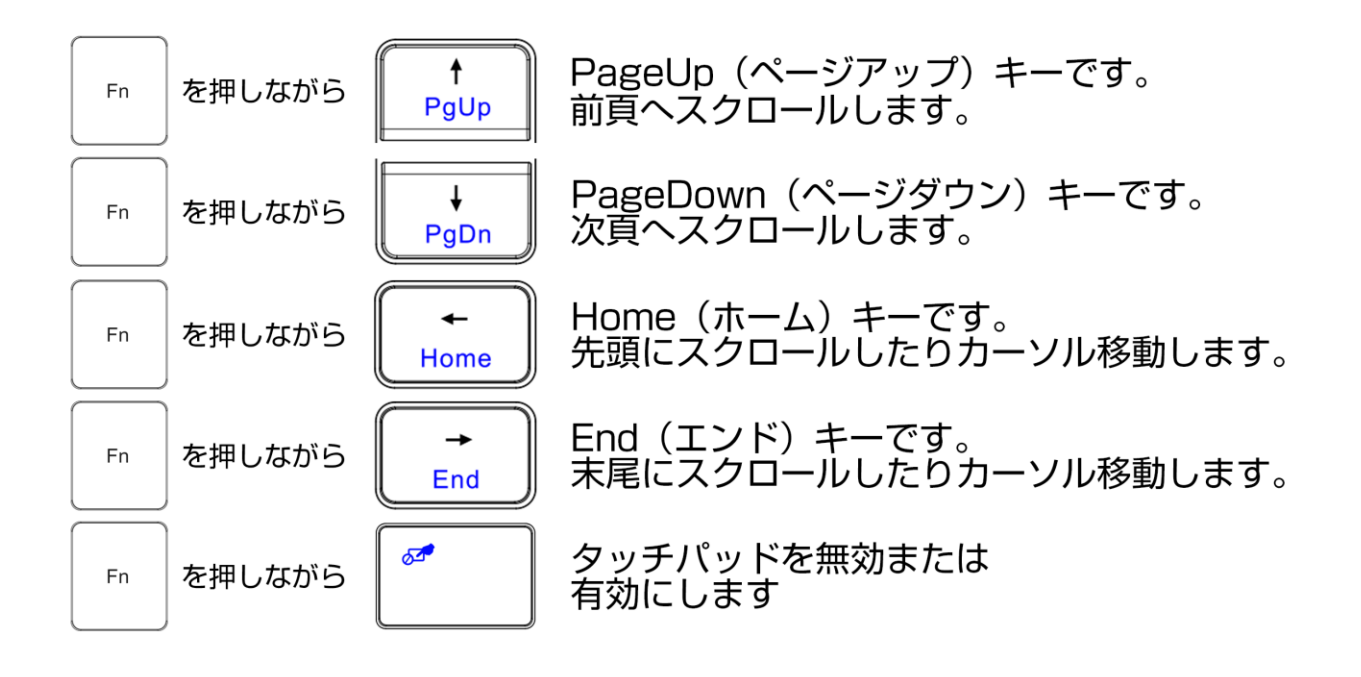

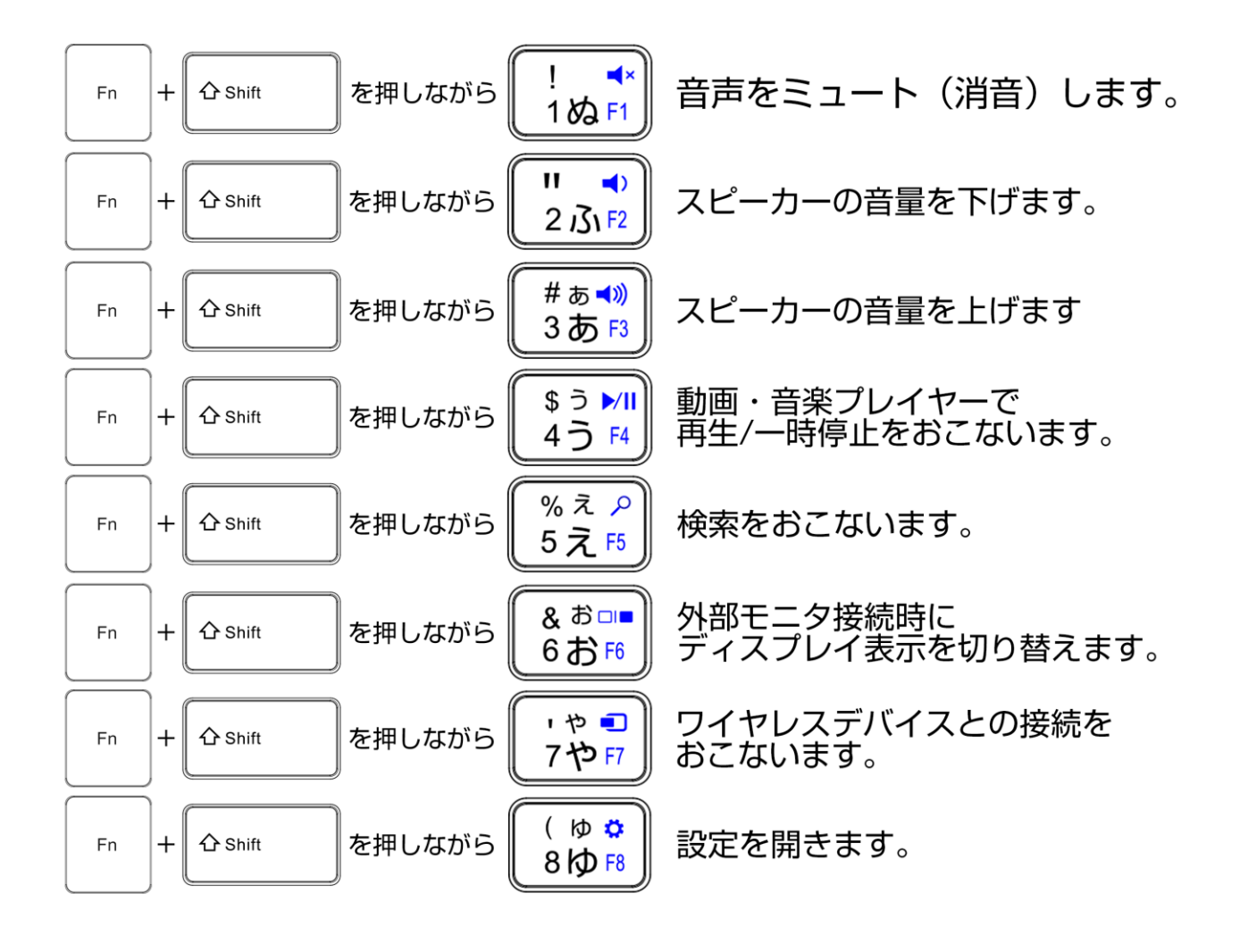

## ◆タブレットの主要タッチパネル操作

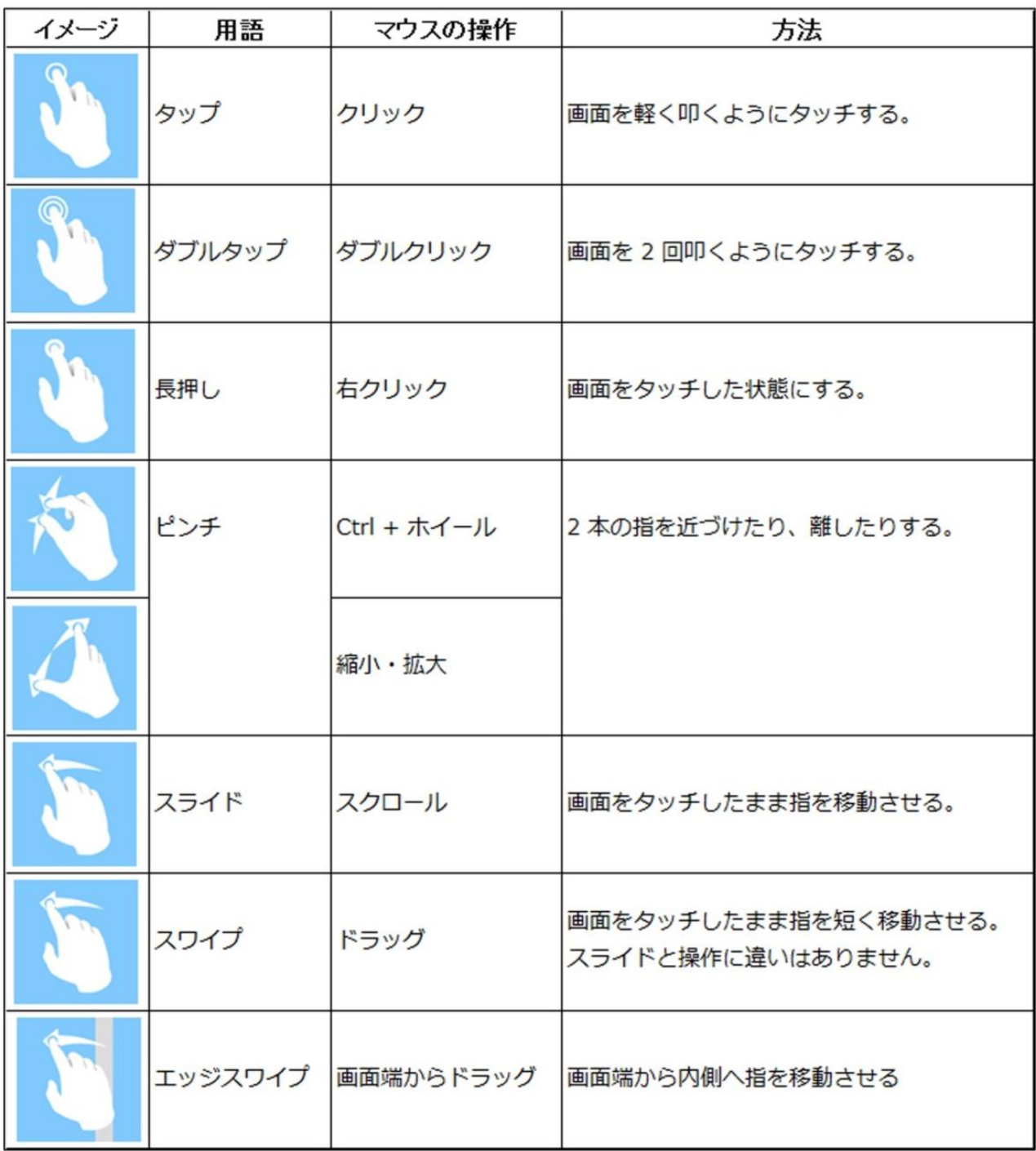

※ 先端が鋭利なものや固いものでの操作は、画面を傷つける場合がありますので、充分に注意してください。

## ◆使い方 ·アカウントの操作

[ アカウント ] をクリックすると、アカウントの設定や端末のロック、サインアウトなどができます。

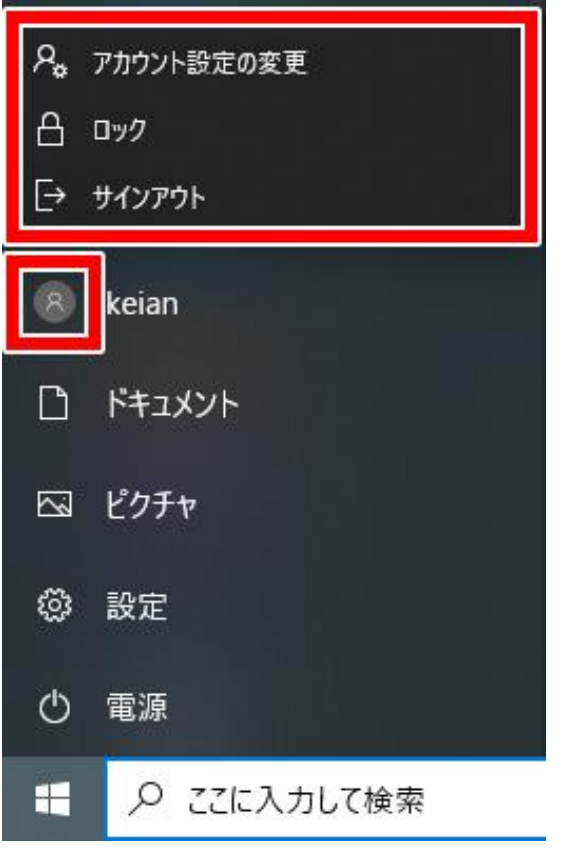

## ◆使い方 ・シャットダウンと再起動

[ 電源 ○ ] をクリックすると、スリープ、シャットダウン、または再起動ができます。

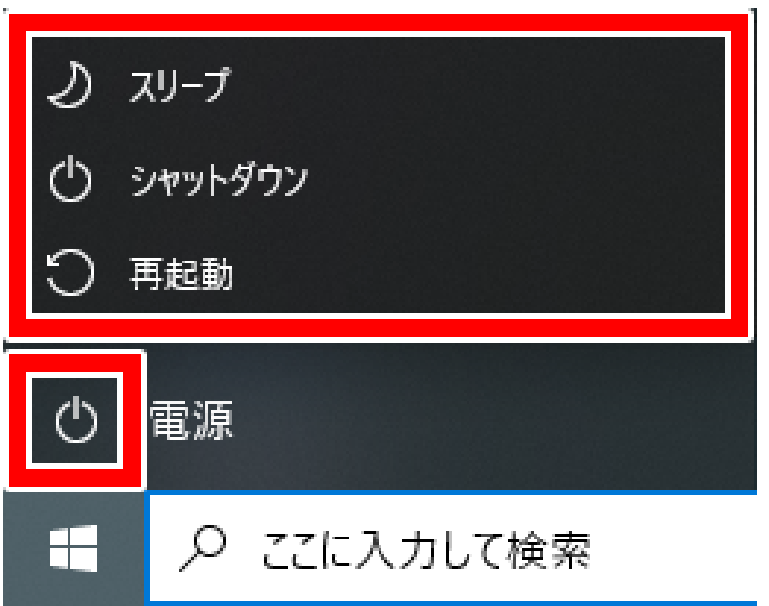

◆使い方 ・Windowsの設定をする

スタートメニューから[ 設定 
33 ]をクリックしてください。

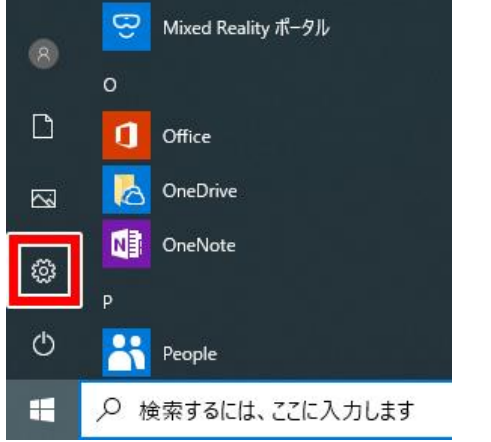

または、タスクバーの [ アクションセンター □ ] をクリックしたあと [ すべての設定 ] をクリックしてください。 ※ 表示されていない場合は [ 展開 ] をクリックすると、すべてのメニューが表示されます。

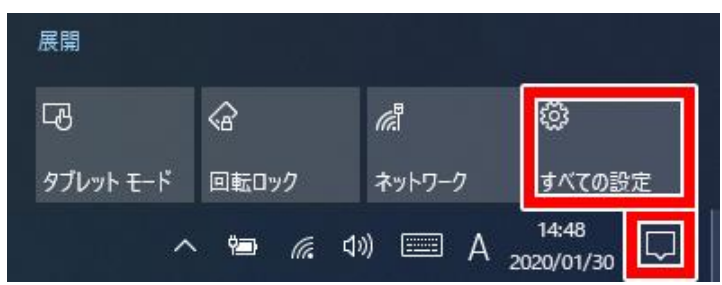

すると、Windowsの設定画面が表示されます。

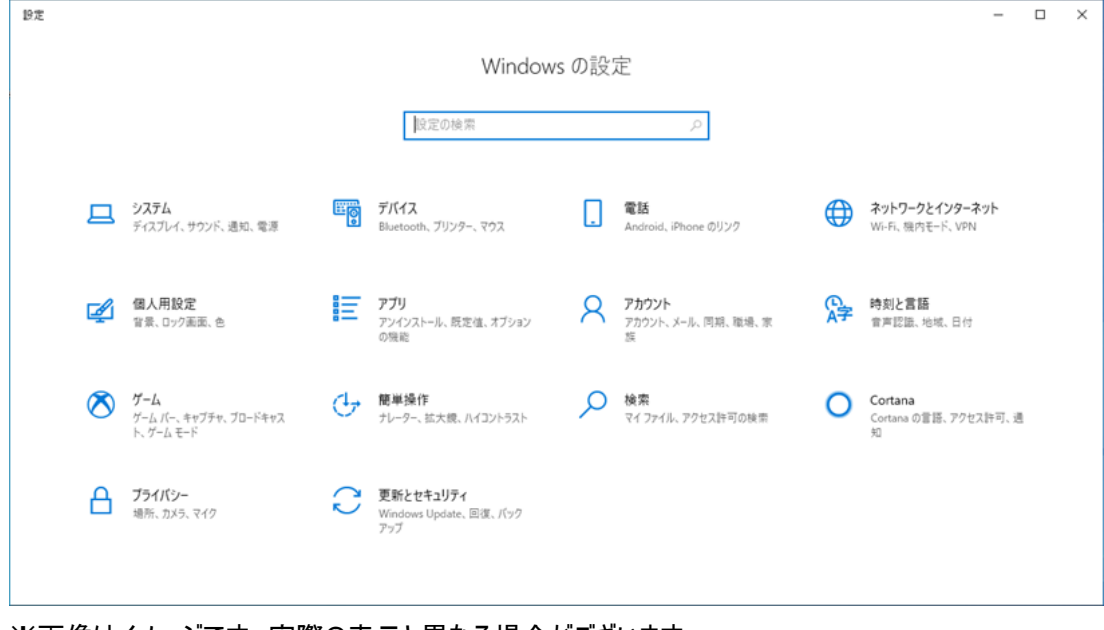

※画像はイメージです。実際の表示と異なる場合がございます。

## ◆使い方 ·無線LAN(Wi-Fi)の設定

※あらかじめ、ご利用のルーターの [SSID] と [暗号化キー] をご確認ください。

- 1. 無線LAN(Wi-Fi) をオンにする。
	- (ア) タスクバー右下にある無線LAN(Wi-Fi) のアイコンをクリックしてください。

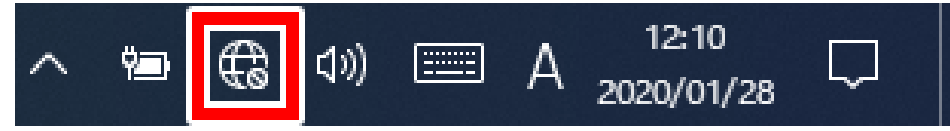

(イ) 現れたメニューから[ Wi-Fi ]をクリックしてください。

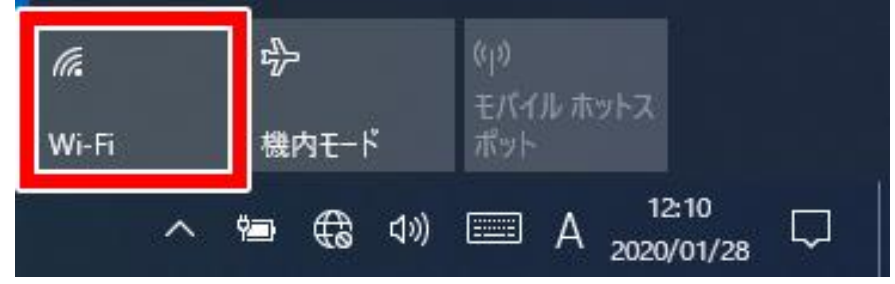

- (ウ) 無線LAN(Wi-Fi) がオンになると、パネルが青色になり利用可能になります。
- 2. 次に無線LAN(Wi-Fi)の接続設定をおこないます。
	- (ア) タスクバーにある無線LAN(Wi-Fi)のアイコンをクリックし、表示されたネットワークの一覧から、利用する親機(無 線LAN(Wi-Fi)機器)の [SSID] をクリックしてください。

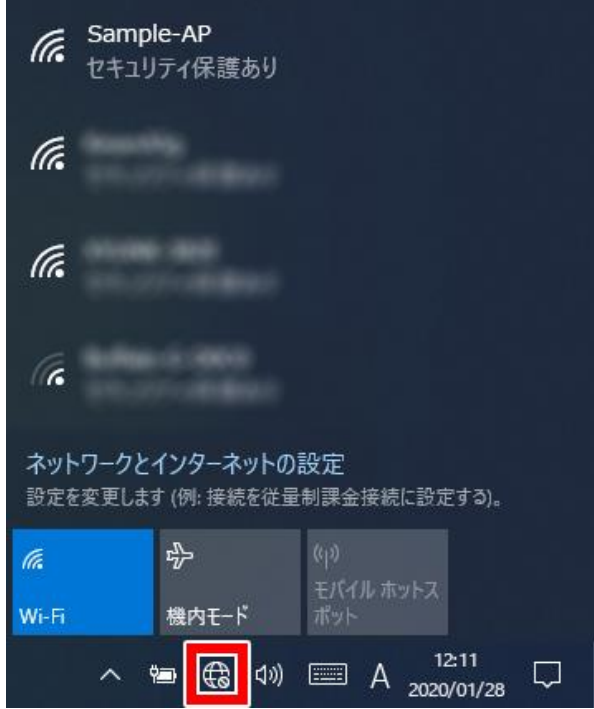

【利用する親機の [SSID] が表示されない場合】

親機の無線LAN(Wi-Fi)機能が有効になっていない、親機の電波が届かない場所にいる、親機がステルスモード ([SSID]が自動的に検出されない状態) になっているなどが考えられます。親機の無線LAN(Wi-Fi)機能がオンになってい ることをご確認いただき、電波状態の良好な場所で再度お試しください。

(イ) [ 接続 ]を選択してください。

※ 次回から、この [SSID] の電波を受信した際に自動的に接続するようにしたい場合は、[ 自動的に接続 ]に チェックを入れます

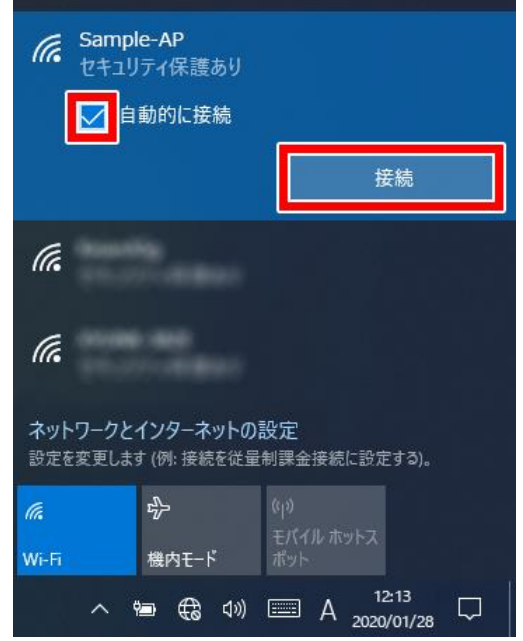

(ウ) [ネットワーク セキュリティ キーの入力]欄に [暗号化キー] を入力してください。入力後、[ 次へ ]をクリックし ます。※セキュリティ保護のため、パスワードは ( ● ) で表示されます。

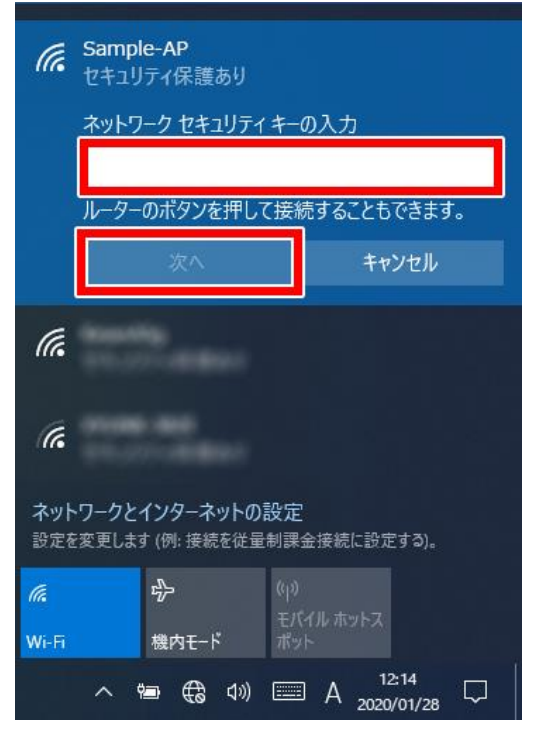

(エ) 選択された [SSID] が接続状態になっていることを確認してください。

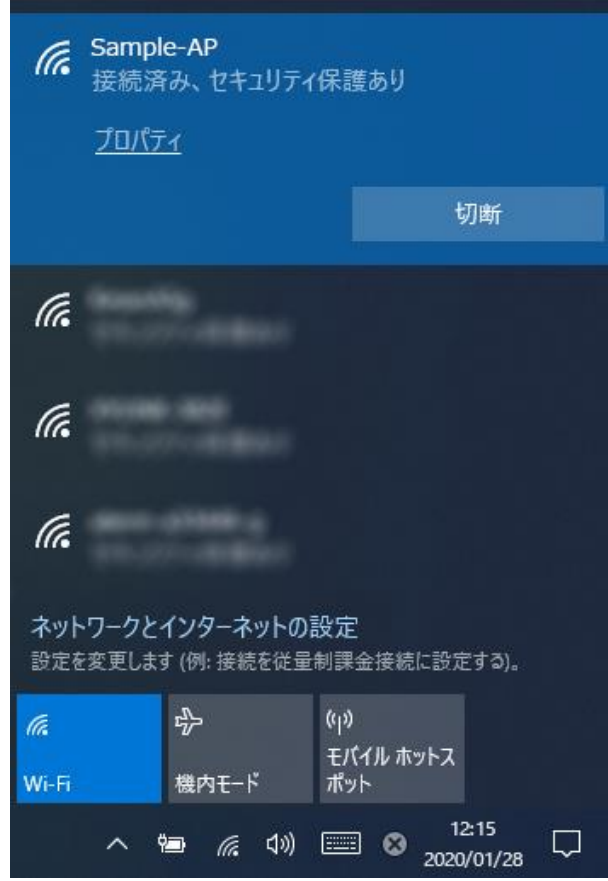

(オ) 下図のような検出設定が表示された場合は、画面の指示に従って検出設定をおこなってください。

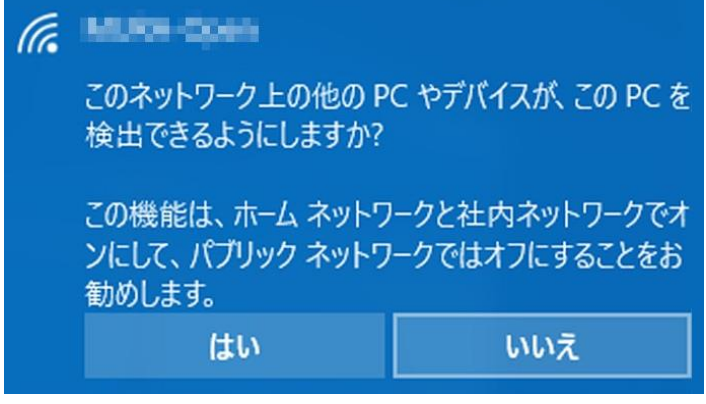

以上で無線 LAN(Wi-Fi) の接続設定は完了です。

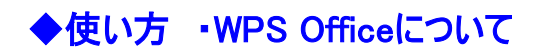

- 用意するもの
	- 1. 付属のWPS Officeライセンスカード

本製品にはWPS Officeがプリインストールされており、付属のWPS Officeライセンスカードに記載されているシリアルキーを ご利用いただくことで、WPS Officeが利用できます。

詳細な方法につきましては、ライセンスカードに記載されている「シリアルキー入力方法」やサポートにアクセスすることで確 認できます。

#### ◆使い方 ・microSD カードの取り付け手順

- ⚫ 用意するもの
	- 1. 最大容量128GBまでのmicroSDカード ※すべてのmicroSDカードの動作を保証するものではありません。
- 注意
	- 1. コンピューター本体内部に、部品や異物を入れないようにしてください。故障の原因となります。
	- 2. microSDカードを取り付ける際は、挿入する向きや方向を確認してから取り付けてください。また、無理に押し 込んだり、斜めに挿入しないでください。故障や破損の原因となります。
	- 3. 体に静電気を帯びた状態でmicroSDカードの取り付け・取り外しを行うと、コンピューター本体やmicroSDカー ドを破損させてしまう恐れがあります。身近な金属に触れて体の静電気を取り除いてください。
	- 4. microSDカード内のデータにアクセスしている途中でmicroSDカードを抜かないでください。故障やデータの消失 の原因となります。
	- 5. 取り付けたmicroSDカードについては、故障・破損・データの消失など、いかなる場合においても保証対象外と なります。
- 取り付け手順
	- 1. 本体のmicroSDカードスロットに、microSDをまっすぐカチッと音がしてロックされるまでゆっくりと押し込んでくださ い。
		- ➢ 指でmicroSDカードを奥へ押し込みづらい場合は、つまようじなどの先の細い棒状のものをご使用くださ い。
	- 2. 正しく取り付けられると、自動でコンピューターがmicroSDカードを認識して使用可能な状態になります。
- 取り外し手順
	- 1. ロックされているmicroSDカードを再度押し込むことでロックが解除されます。
	- 2. 押し出されてきたmicroSDカードを抜き取ります。

## ◆使い方 ·Windows の初期化

注意:初期化をおこなう際は、故障の原因となりますので満充電状態かつ、ACアダプターを接続した状態でおこなって ください。また、下記の手順以外の方法での初期化はおこなわないでください。

1. スタートメニューから[ 設定 ※ ]をクリックしてください。

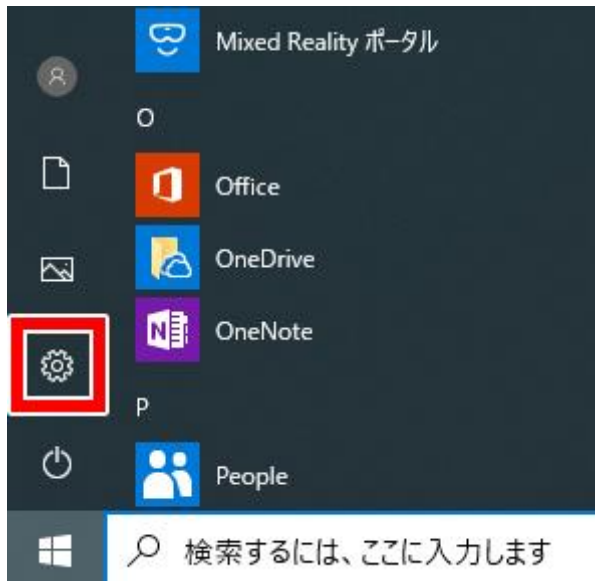

2. [ 更新とセキュリティ ]をクリックしてください。

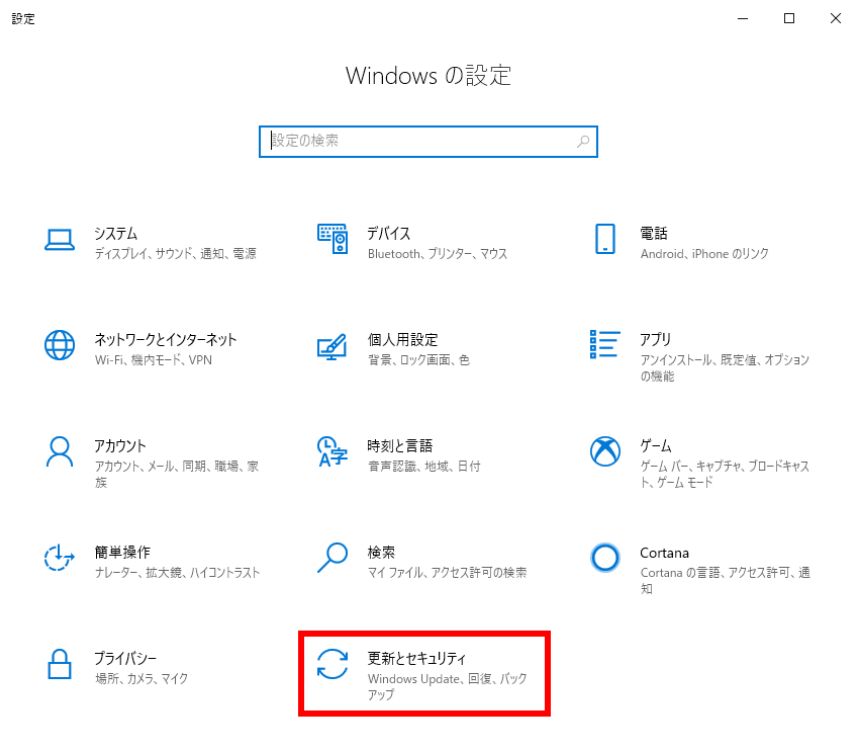

3. 画面左側のメニューから[ 回復 ](下図①)をクリックしたあと、画面右側に表示されるメニュー内にある「このPCを初 期状態に戻す」の[ 開始する ](下図②)をクリックしてください。

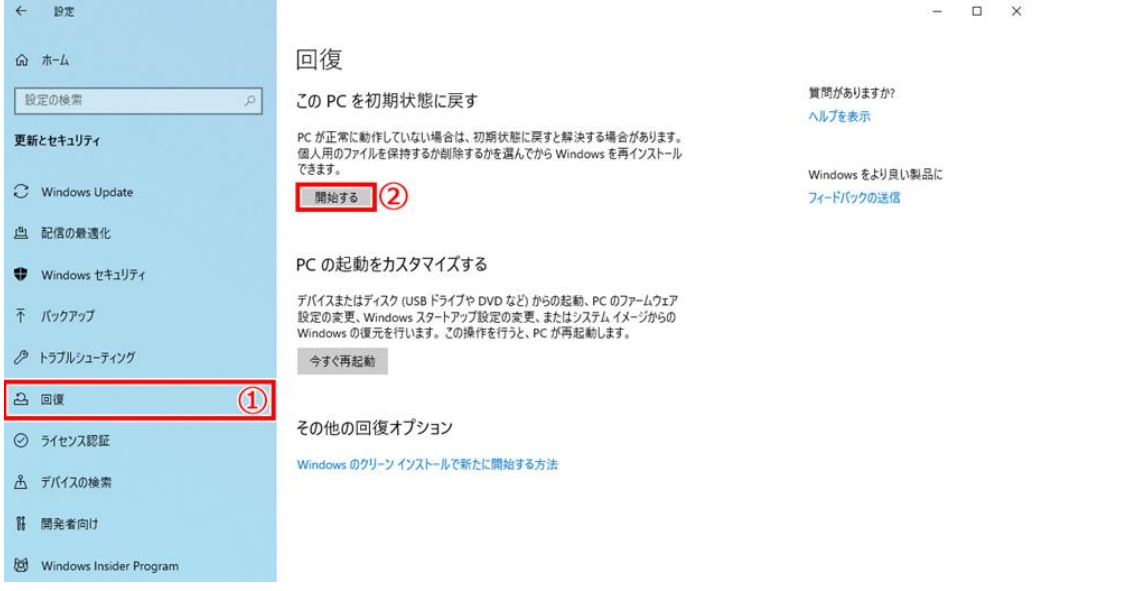

4. オプション内容をご確認のうえ、初期化方法を選択すると追加の設定をおこなうことができます。 必要に応じて設定を変更し、初期化を進めてください。

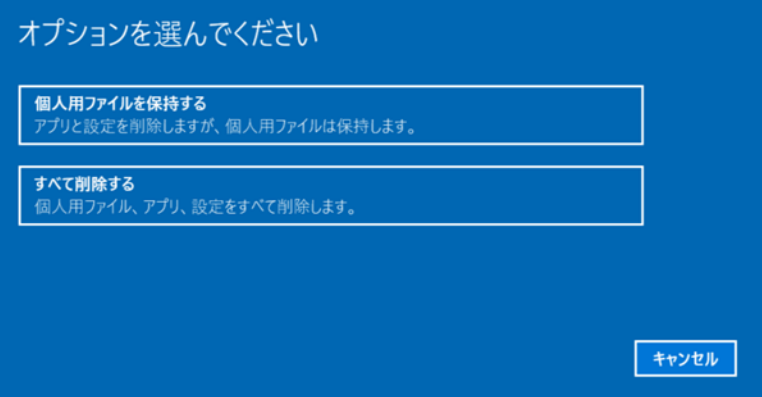

※本書は2020年1月時点のOSバージョンにて作成されております。OSのバージョンアップにより、表示内容が変更される場合が あります。

## ◆FAQ(よくある質問)

- 1. 起動しない
	- ✓ 十分に充電されているか確認してください。 過放電状態ですと、ACアダプターを挿入した状態であってもすぐには起動しない場合があります。
- 2. 充電ができない
	- ✓ ACアダプターのケーブルが電源入力ポートに挿入されているか確認してください。
	- ✓ ACアダプターのケーブルがイヤホンジャックに挿入されていないか確認してください。
	- ✓ 充電中であれば、インジケーターランプが点灯します。(フル充電状態になると消灯します。)
- 3. ログイン用のパスワードを忘れてしまった
	- ✓ Microsoftアカウントを利用してアカウント設定している場合は、インターネットが利用できる環境で別の端末か ら「<https://account.live.com/password/reset>」へアクセスし、パスワードのリセットをおこなってください。 ※Microsoftアカウントとは、電子メールアドレスとパスワードを使用して、Microsoftのオンラインサービスおよび Windows 10へサインインするためのアカウントです。そのため、インターネット上で個人の認証をおこないます。
	- ✓ ローカルアカウントのパスワードは、お客様に管理していただくものとなります。パスワードなどを忘れてしまいお客 様側でパスワードのリセットをおこなえない場合は、メーカーを含めた第三者がそれを解除することは出来ません。 その場合は有償にて工場出荷時の状態にお戻ししますので、ご購入店舗へお持ち込みいただくか、弊社カスタ マーサポートにご連絡いただき、修理をご依頼ください。なお、画像・音楽・メール・アプリを含めた全てのデータ は消失しますので、あらかじめご了承ください。
- 4. 突然、無線LAN(Wi-Fi)経由でインターネットに接続できなくなった
	- ① スタートメニューから[ 電源 ] (下図※1)をクリックしたあと、「SHIFT」キーを押しながら、[ 再起動 ] (下図※2) をクリックしてください。

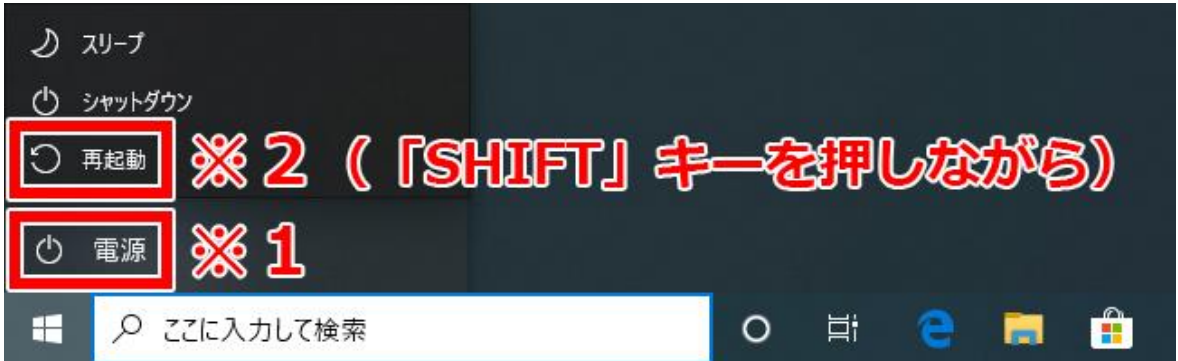

② しばらくすると[ オプションの選択 ]の画面が出ますので、[ PCの電源を切る ]をクリックしてください。

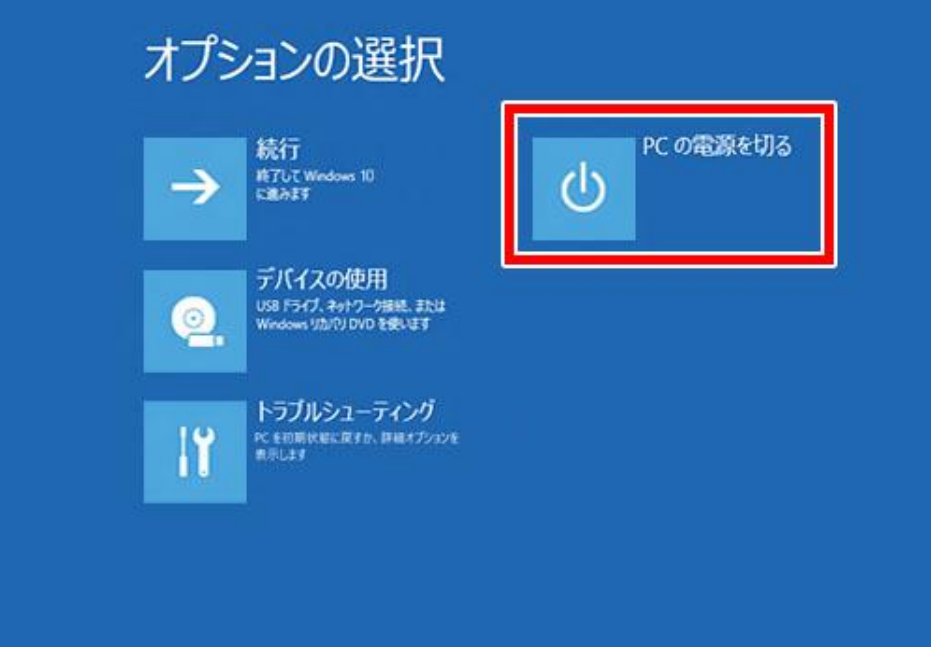

- ③ 電源が切れたあと、再度電源ボタンを押し、起動してください。
- ✓ 以上をおこなっても改善しない場合は、ご使用のルーターやモデムの再起動などをお試しください。
- 5. 別途購入したキーボード・マウスなどのBluetooth機器の接続(ペアリング)が切断される
	- ✓ まず初めに、接続のBluetooth機器の取扱説明書をご確認いただき、正しい手順で接続しているかご確認くだ さい。
	- ✓ 改善されないようであれば、下記の手順をお試しください。
	- ① スタートメニュー(下図※1)を右クリックし、メニューを表示させたあとに[ デバイスマネージャー] (下図※2)をクリ ックしデバイスマネージャーを起動させます。

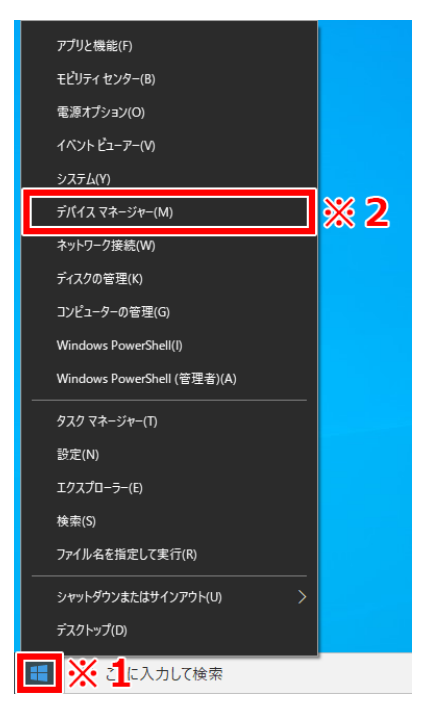

[ Bluetooth ]の項目をダブルクリックし、メニューを展開させてください。

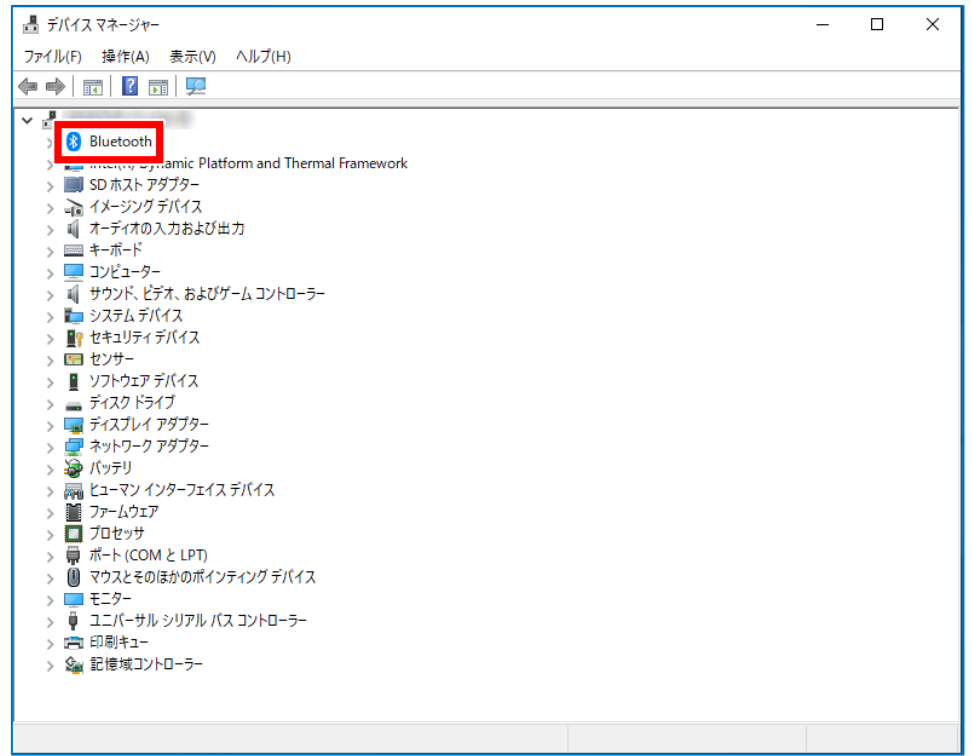

メニュー内の[ Bluetooth無線 ]にカーソルを合わせ、右クリックしたあと[ プロパティ ]をクリックしてください。

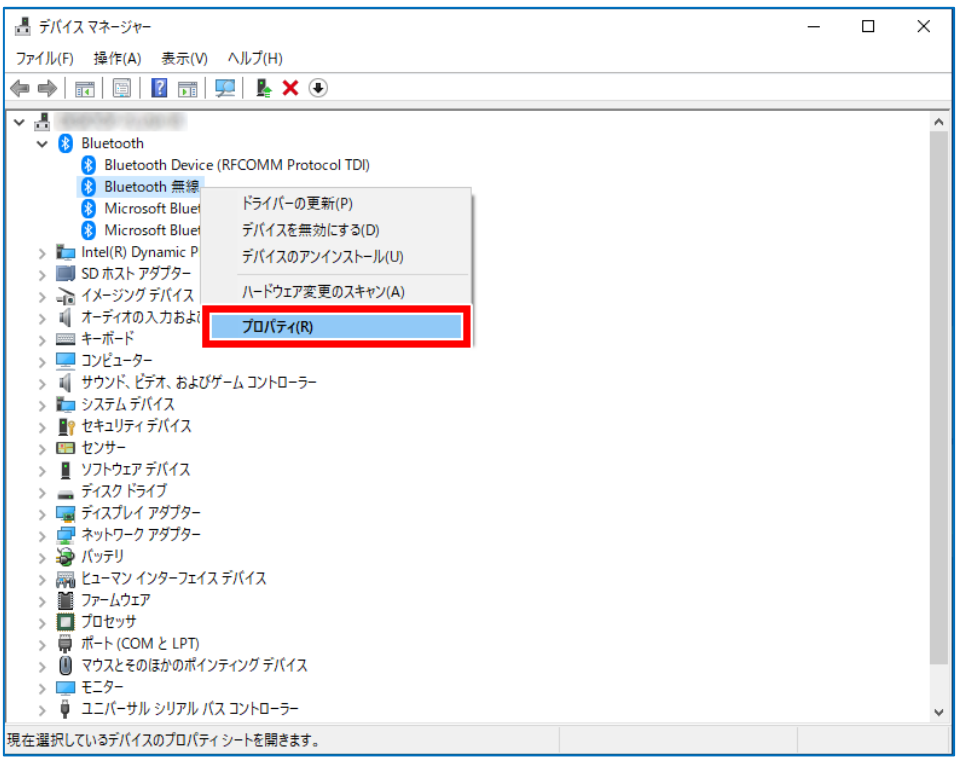

④ プロパティメニュー内の[ 電源の管理 ]タブをクリックし、[ 電力の節約のために、コンピューターでこのデバイスの 電源をオフできるようにする(A) ]のチェックを外し、[ OK ]ボタンをクリックしてください。

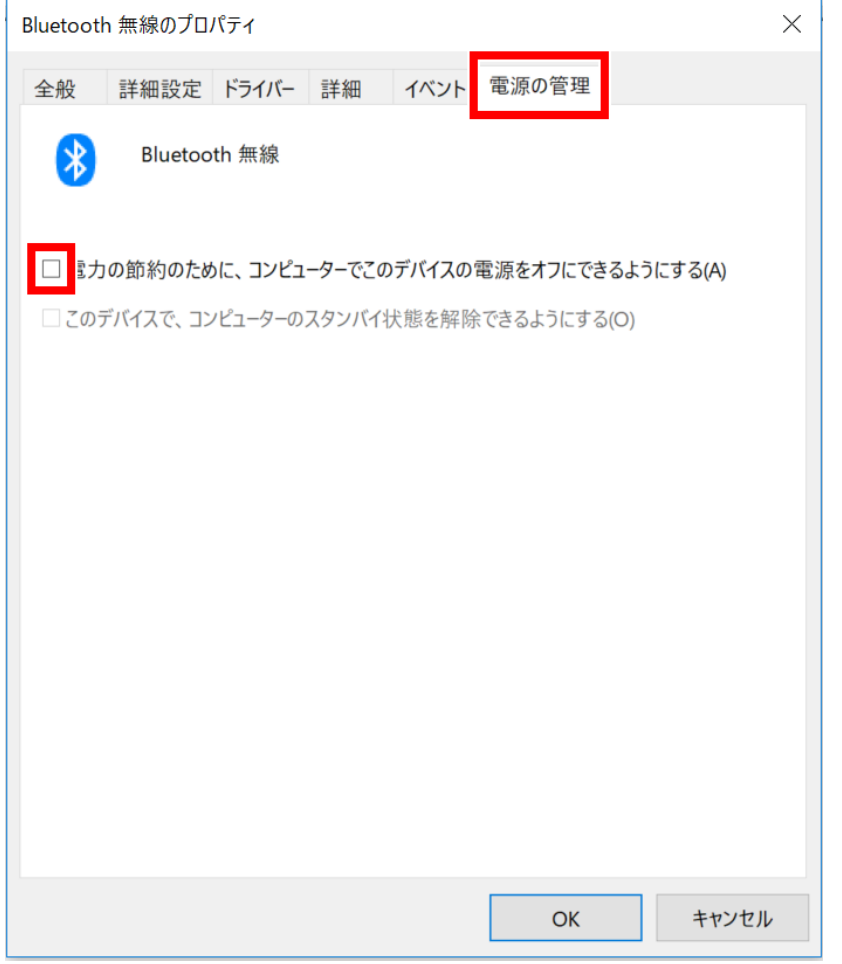

- ⑤ デバイスマネージャーを閉じ、Windowsを再起動後、Bluetooth機器との接続を再度お試しください。
- 6. ACアダプター接続時の使用について
	- ✓ ACアダプター接続中の本体を不安定な場所で使用したり、移動した場合、バッテリーおよび充電端子に負担 が生じ故障の原因となるため、充電しながら使用する際は十分にお気を付けください。
- 7. 外付けのハードディスクやDVDドライブが使用できない
	- ✓ USBポートに接続し使用するUSBバスパワー駆動の一部製品は電力供給不足となる場合があります。製品 の仕様であり異常ではありません。
	- ✓ USB接続の一部ハードディスクやDVDドライブなど、別途専用のACアダプターなどで電源供給が可能な製品 がございます。※詳しくは外付けハードディスクメーカー・DVDドライブメーカーへご確認ください。

8. ストレージ容量を圧迫するWindows10の旧バージョンファイルの削除方法

※この操作を実行すると旧バージョンのファイルが削除され、PCのディスク領域を空けることができますが、旧バージョ ンへは戻せなくなりますのでご注意ください。また、この操作を実行しなくても一定期間が過ぎると旧バージョンのファイ ルは自動的にPC上から削除されます。

- ① タスクバーの[ エクスプローラー ]をクリックし、エクスプローラーを起動してください。 日 P ここに入力して検索 O E PID A DISCOVERED END OF THE PIDE OF THE PIDE OF THE PIDE OF THE PIDE OF THE PIDE OF THE PIDE OF THE PIDE O
- ② エクスプローラーより[ PC ]を選択、Windowsがインストールされているディスクにカーソルを合わせ、右クリック後に [ プロパティ ]をクリックしてください。

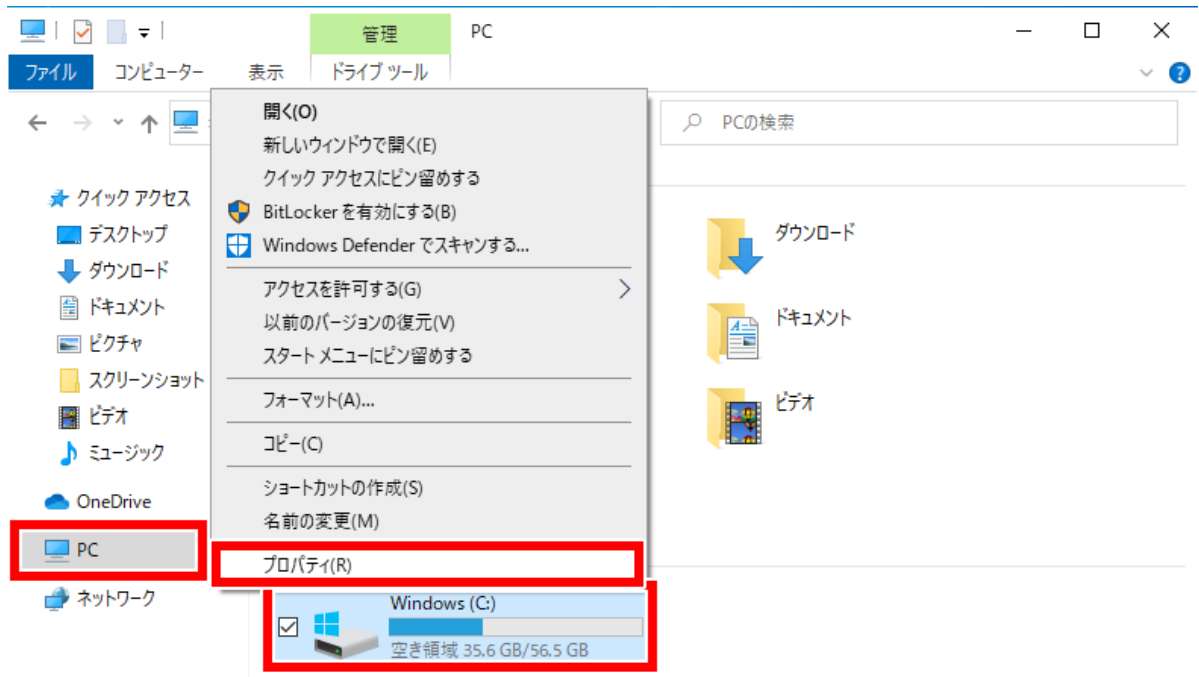

[ ディスクのクリーンアップ ]をクリックしてください。空き領域の計算が開始されます。

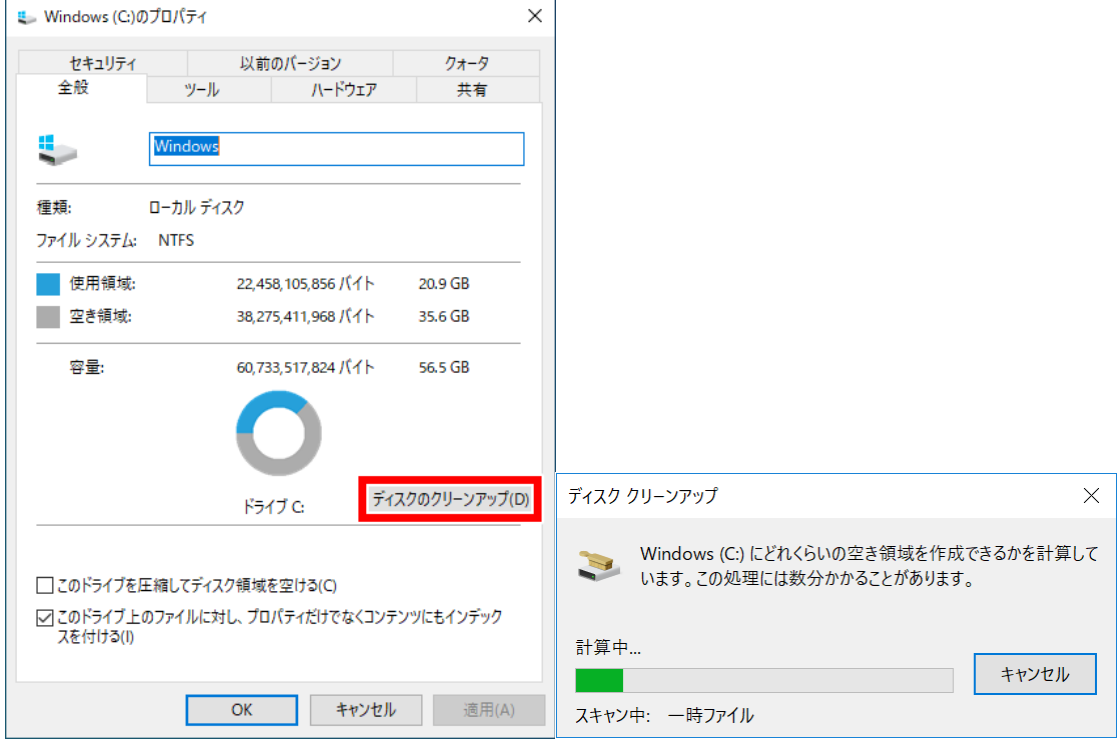

[ システムファイルのクリーンアップ ]をクリックしてください。空き領域の計算が開始されます。

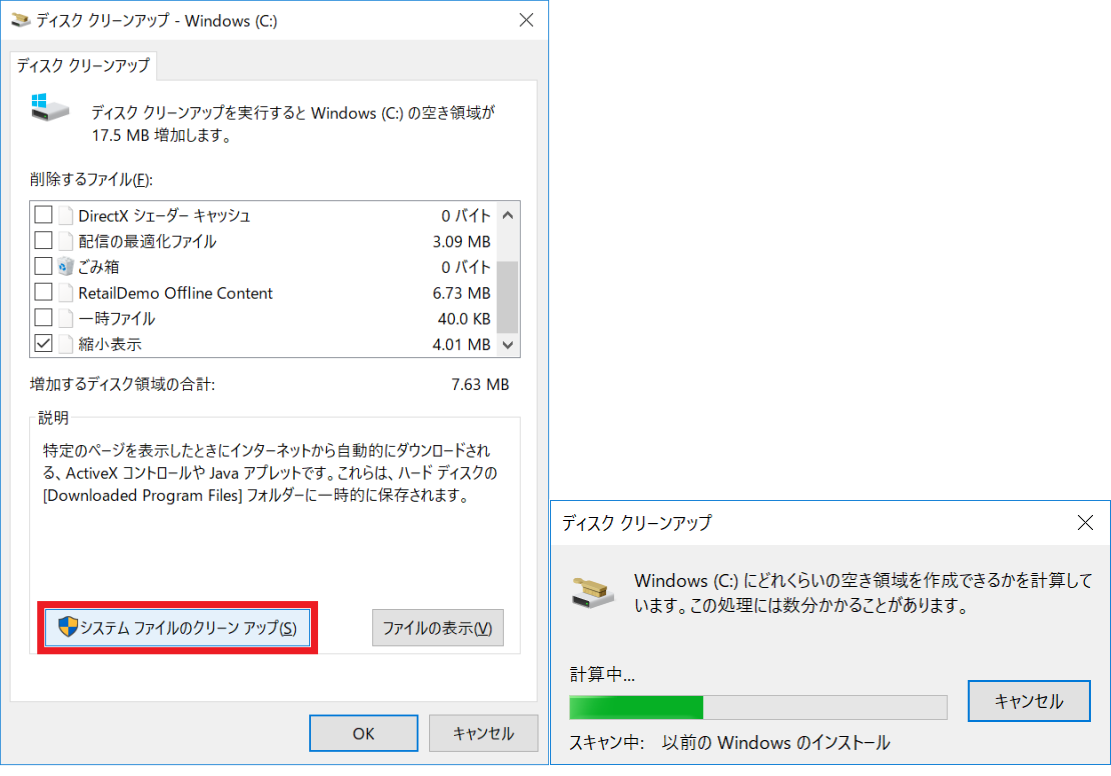

[ 以前のWindowsのインストール ]のチェックボックスにチェックを入れ、[ OK ]をクリックしてください。

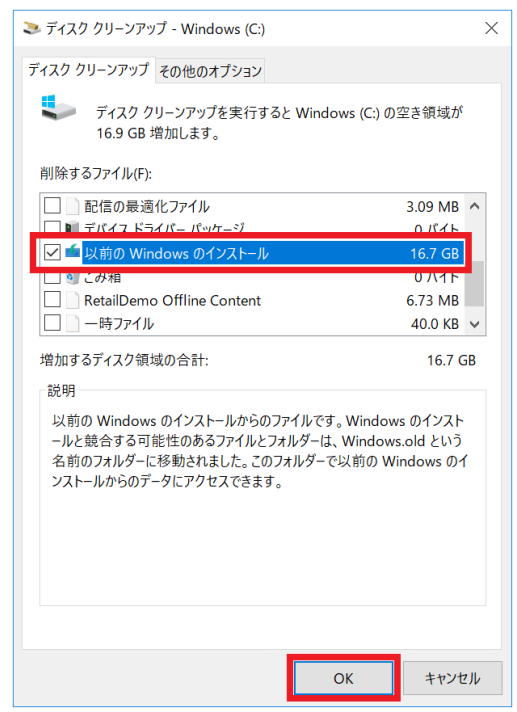

[ ファイルの削除 ]をクリックしてください。

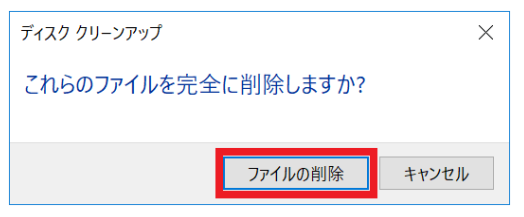

内容をご確認いただき、宜しければ[ はい ]をクリックしてください。

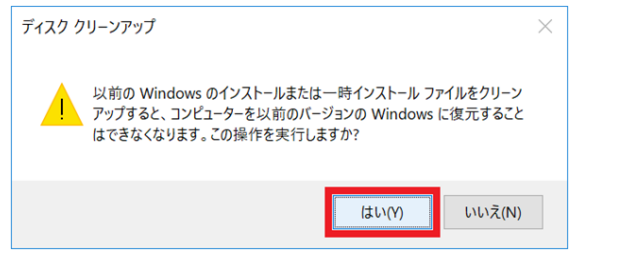

ファイルの削除が開始されます。ウィンドウが消えれば完了です。

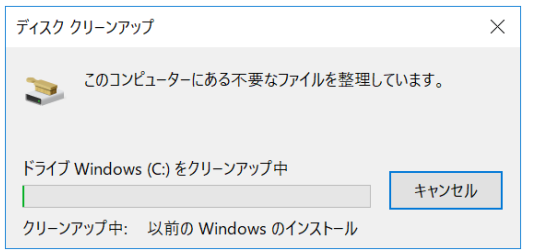

※ 本説明書内に記載されているWindowsのインターフェース及び設定などは、OSのアップデートにより変更される場合 があります。弊社ホームページ(https://www.keian.co.jp/)の製品ページやFAQページも併せてご確認ください。

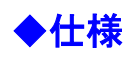

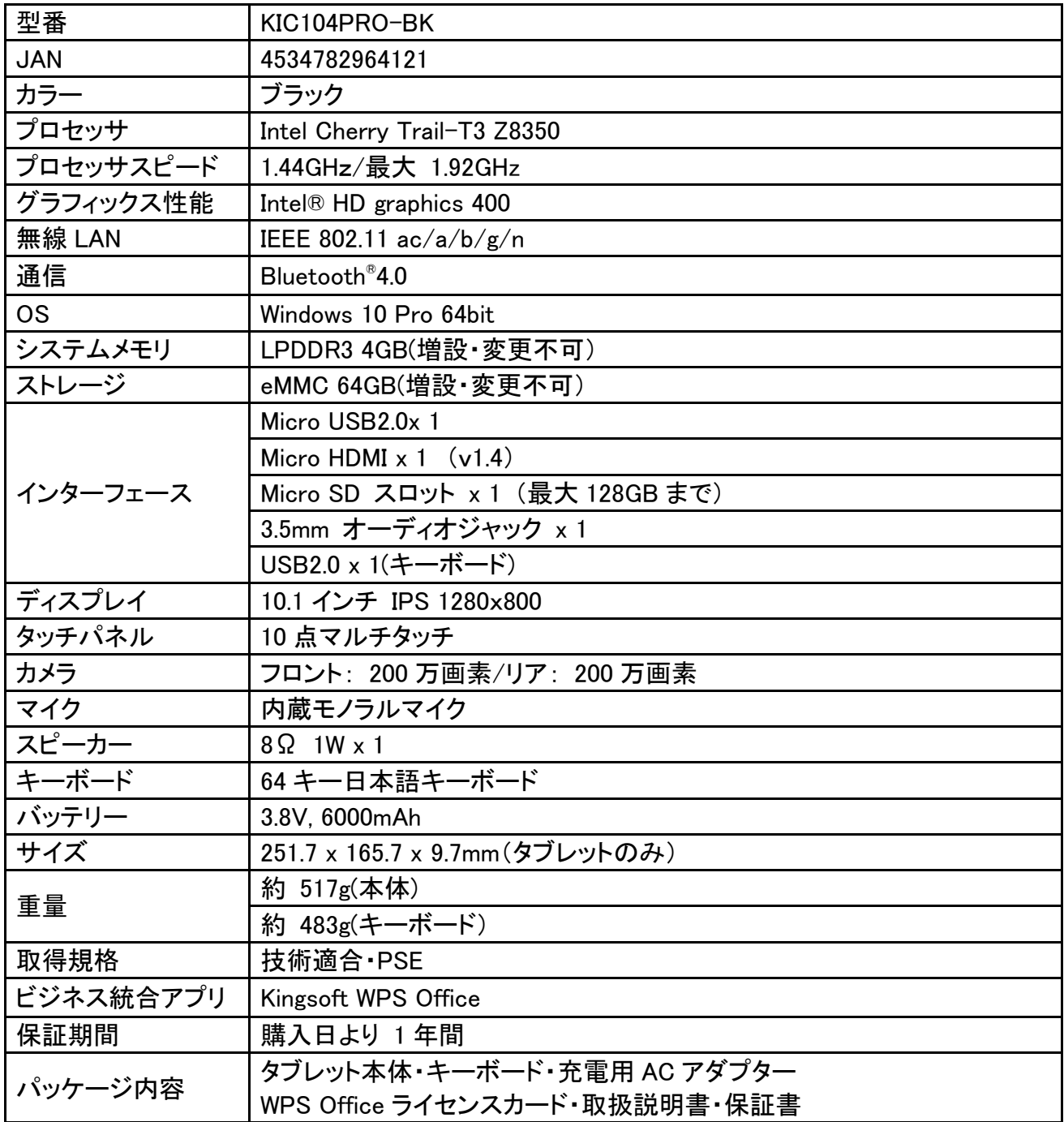